# Guida Moodle

# Sommario

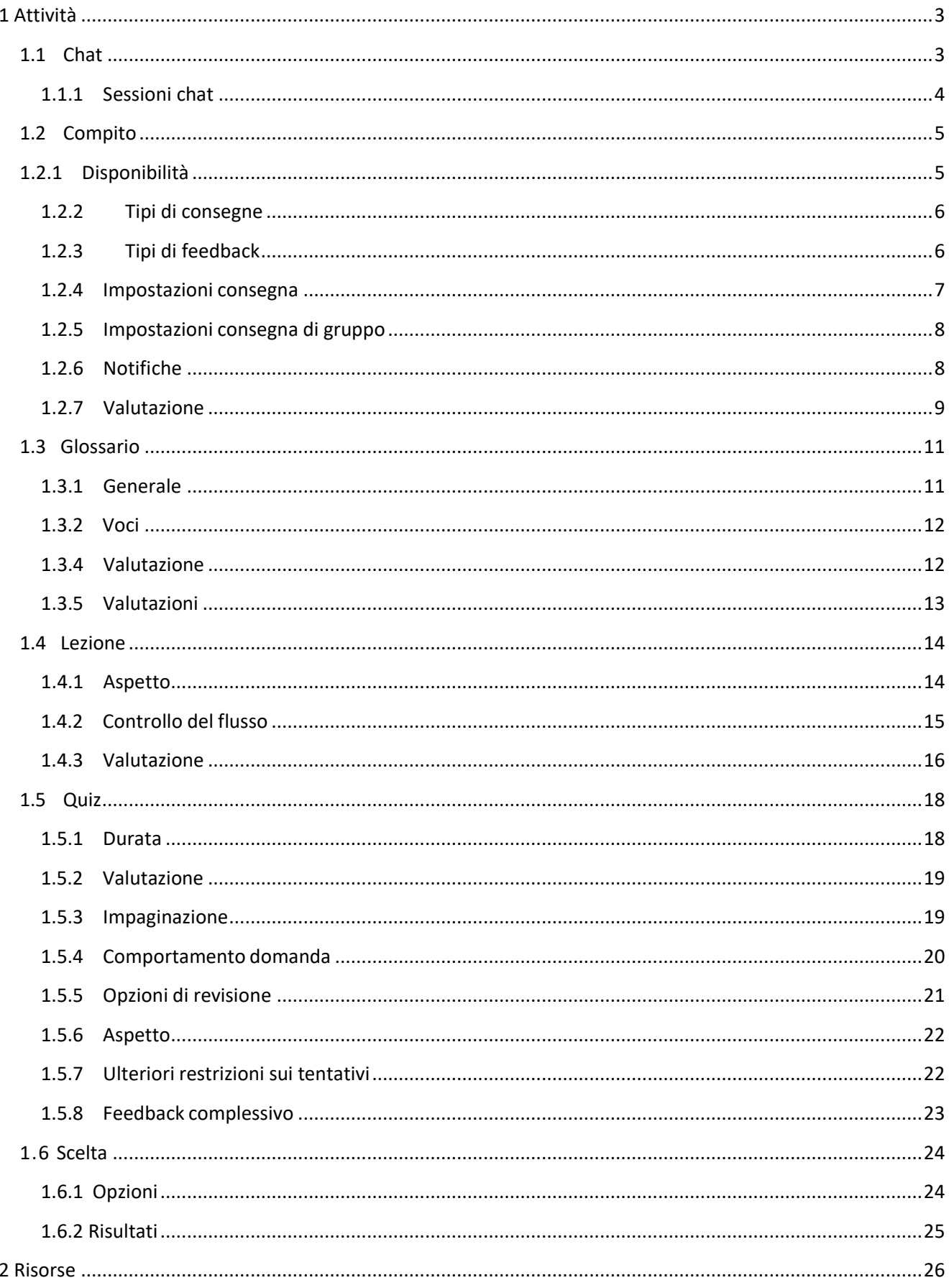

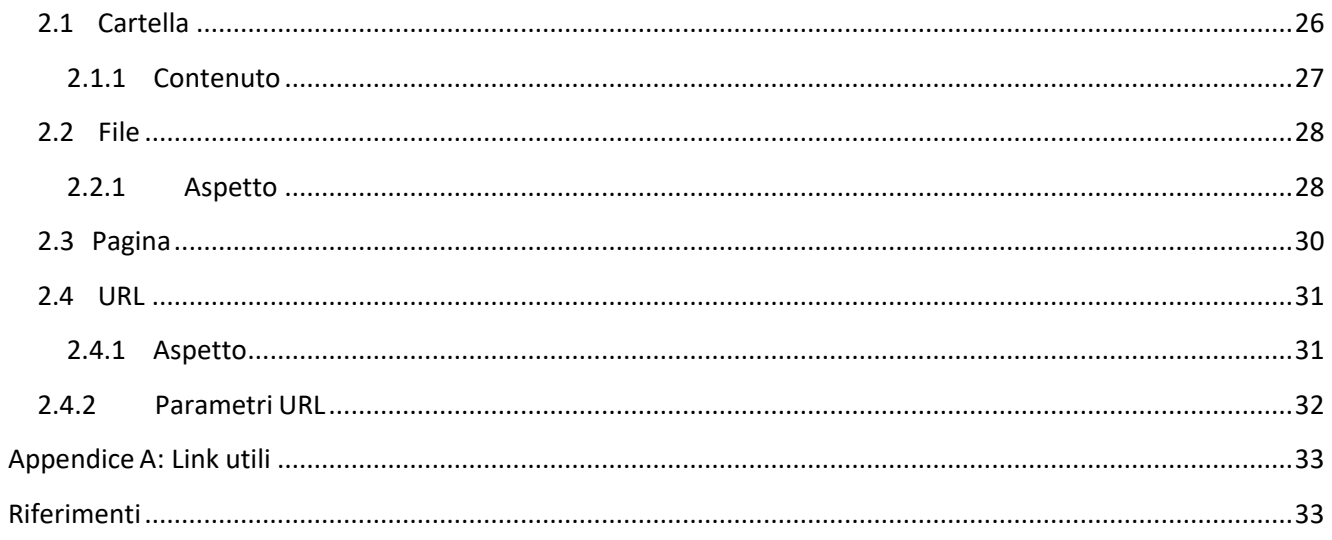

# <span id="page-2-0"></span>1 Attività

Nella nostra versione di Moodle ci sono 6 tipi diverse di attività

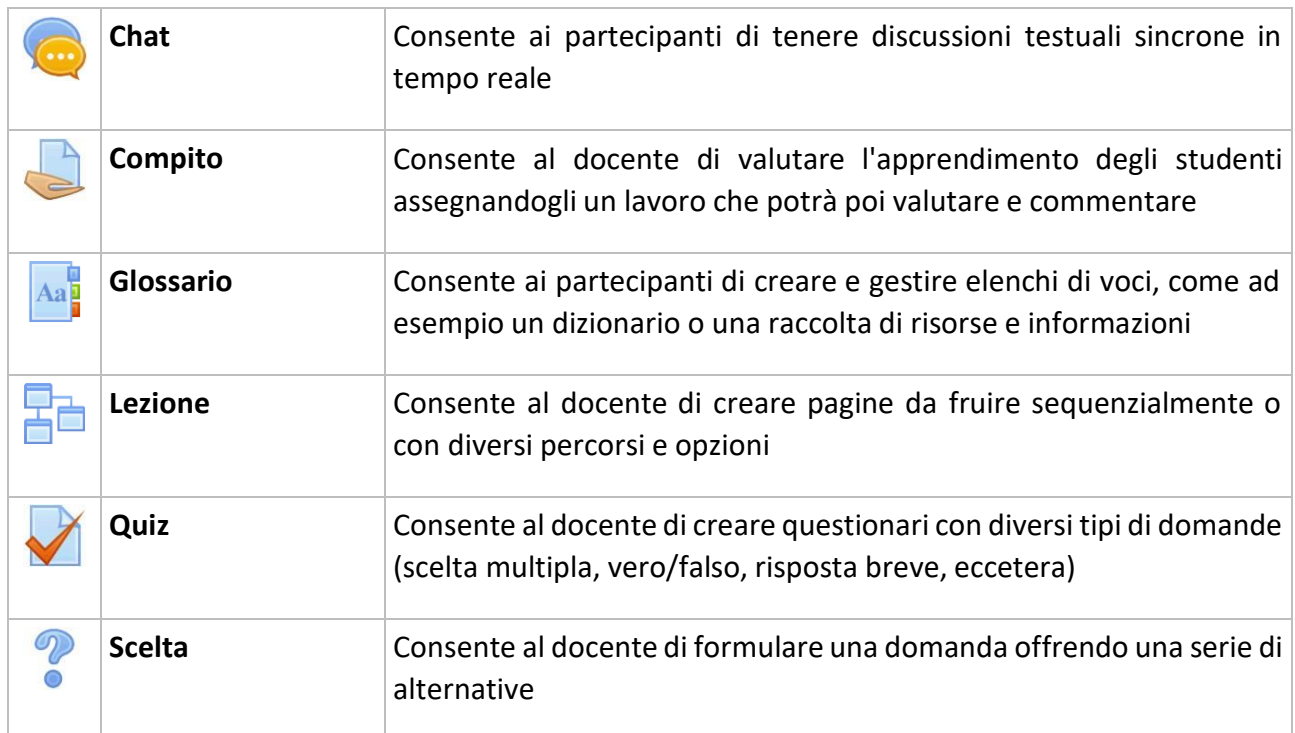

## <span id="page-2-1"></span>1.1 Chat

Il modulo di attività chat consente ai partecipanti di tenere discussioni testuali sincrone in tempo reale.

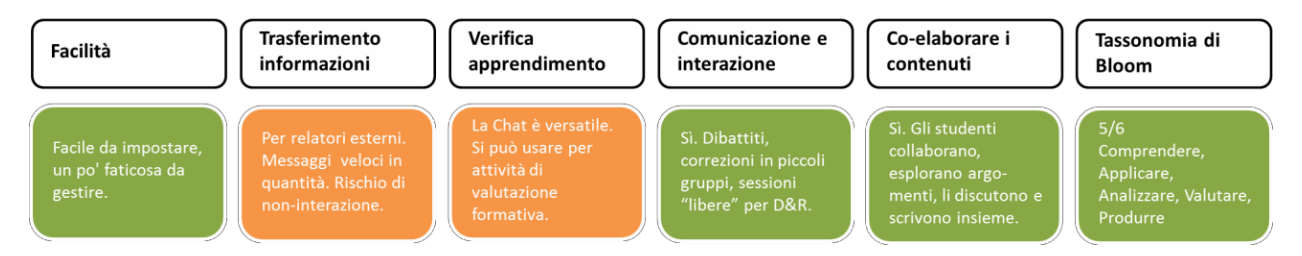

La chat può essere un'attività singola oppure da tenersi alla stessa ora tutti i giorni o tutte le settimane. Le sessioni di chat possono essere salvate e rese disponibili a chiunque oppure si può limitarne la visibilità a coloro che hanno il privilegio di visualizzare i log delle chat.

Le chat sono particolarmente utili per incontri di gruppo online, come ad esempio:

- incontri periodici tra studenti di corsi online che vivono in città o paesi diversi, consentendo di scambiare opinioni ed esperienze;
- incontri tra studenti impossibilitati ad incontrare di persona il loro docente, facilitando il lavoro da svolgere;
- scambi di esperienze tra studenti che svolgono attività lavorative e docenti;
- introduzione alla chat e al mondo delsocial networking peri bambini con modalità controllate e seguite;
- sessioni di domande e risposte con invitati provenienti da posti diversi.

## <span id="page-3-0"></span>1.1.1 Sessioni chat

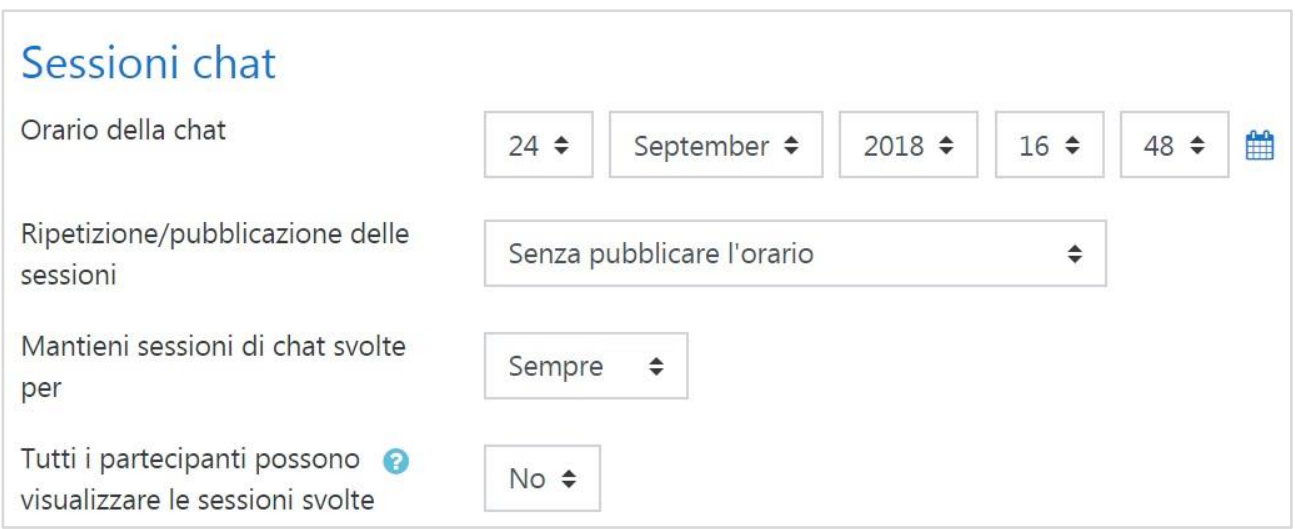

## *Tutti i partecipanti possono visualizzare le sessioni svolte*

Impostando a No, solo gli utenti con il privilegio mod/chat:readlog potranno visualizzare i log delle Chat

## <span id="page-4-0"></span>1.2 Compito

Il modulo di attività compito consente al docente di valutare l'apprendimento degli studenti assegnandogli un lavoro che potrà poi valutare e commentare.

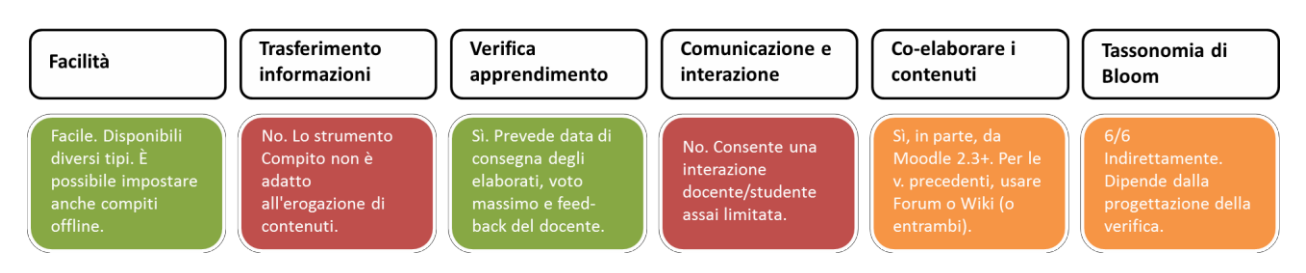

Gli studenti possono consegnare qualsiasi tipo di contenuto digitale, come ad esempio documenti di testo, immagini, clip audio e clip video. Il compito può anche prevedere la compilazione online di un testo sia in alternativa sia in aggiunta al caricamento di file. È altresì possibile usare il compito per attività da svolgere al di fuori di Moodle, dove non sono richiesti contenuti digitali. Gli studenti possono consegnare i lavori individualmente oppure come membri di un gruppo.

I docenti possono commentare le consegne degli studenti e caricare file a loro volta, ad esempio i compiti corretti e valutati o file audio di commento. I compiti possono essere valutati utilizzando sia voti numerici, sia metodi di valutazione avanzata tipo *rubric*. Le valutazioni vengono memorizzate nel registro del valutatore.

## <span id="page-4-1"></span>1.2.1 Disponibilità

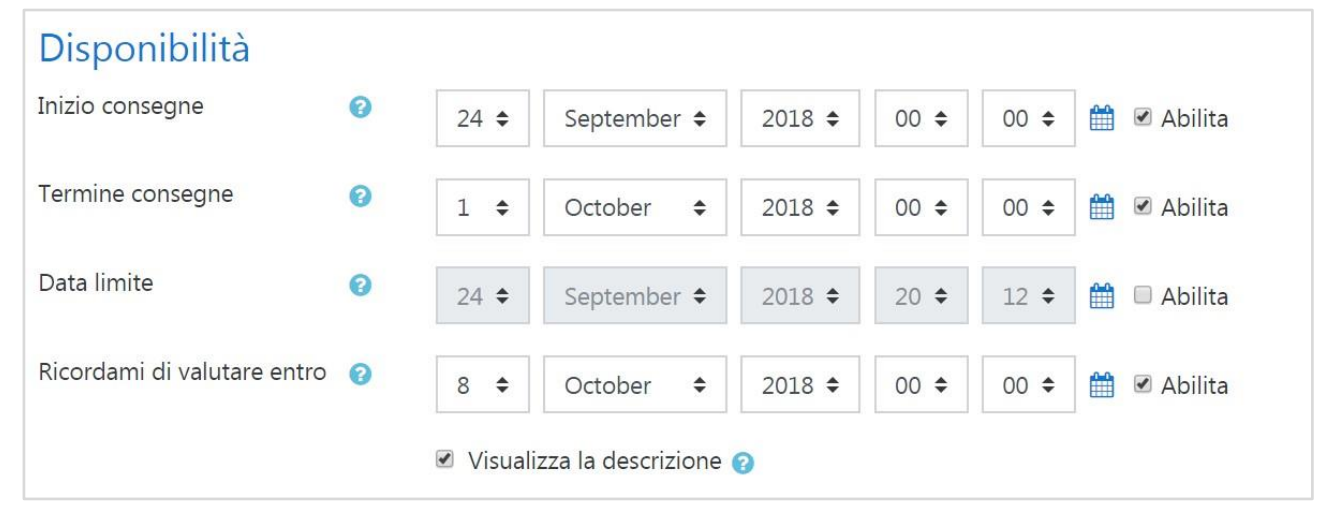

#### *Inizio consegne*

Impedisce agli studenti di consegnare il compito prima della data di inizio consegne.

#### *Termine consegne*

La data di consegna del compito. Eventuali consegne successive alla data di fine consegne saranno considerate in ritardo. Per impedire consegne in ritardo devi impostare la data limite.

#### *Data limite*

Le consegne oltre la data limite saranno impedite, a meno che non si conceda una proroga.

#### *Ricordami di valutare entro*

La data entro la quale completare la valutazione delle consegne. La data viene utilizzata nella dashboard per dare priorità alle notifiche ai docenti.

#### *Visualizza la descrizione*

Scegliendo 'No' la descrizione del compito sarà visibile solo dopo la data di inizio delle consegne.

#### <span id="page-5-0"></span>1.2.2 Tipi di consegne

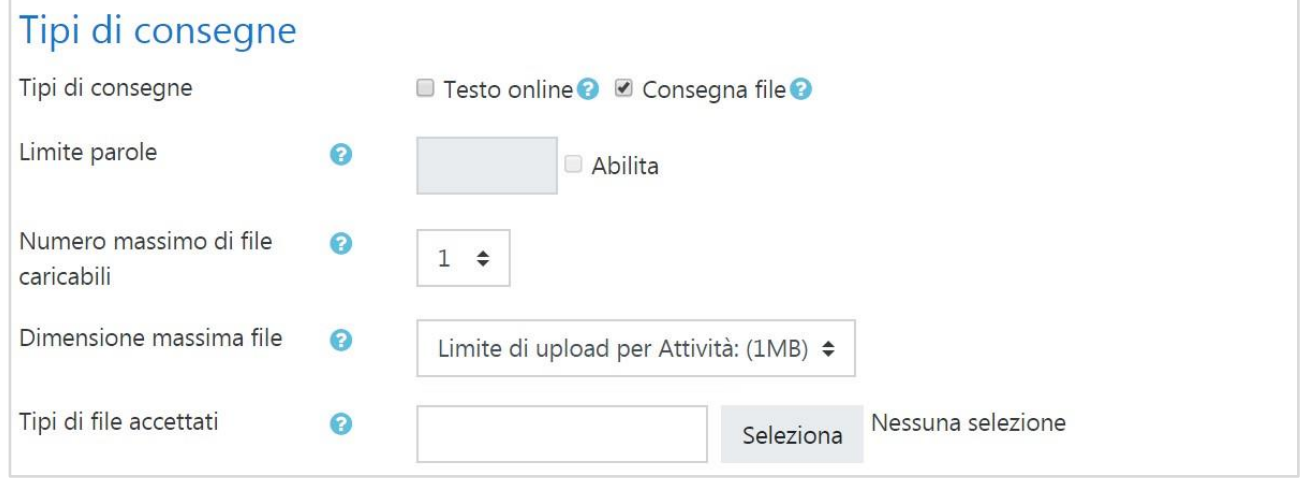

#### *Testo online*

Gli studenti potranno inserire testo direttamente tramite l'editor e consegnarlo

#### *Consegna file*

Consente agli studenti di consegnare file.

#### *Limite parole*

Nel caso di consegne di testo online, consente di impostare il numero massimo di parole che compongono la consegna.

#### *Numero massimo di file caricabili*

Se la consegna di file è abilitata, gli studenti non potranno consegnare un numero di file superiore al numero massimo impostato.

#### *Numero massimo di consegne*

La dimensione massima dei file caricabili dagli studenti

#### *Tipi di file accettati*

È possibile limitare i tipi di file accettati inserendo un elenco di estensioni. Lasciando il campo vuoto saranno accettati tutti i tipi di file.

#### <span id="page-5-1"></span>1.2.3 Tipi di feedback

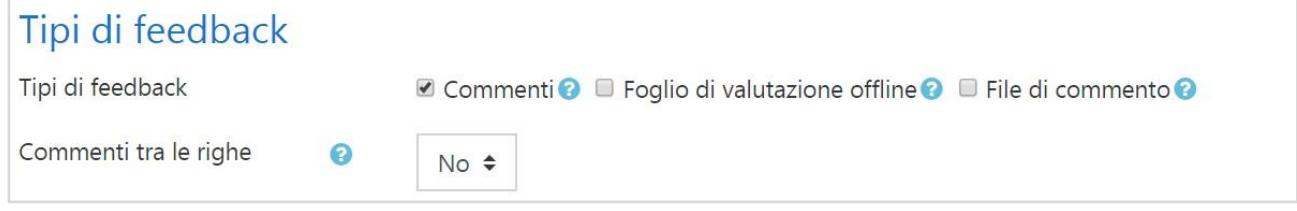

#### *Commenti*

Il valutatore potrà abbinare commenti alle consegne.

#### *Foglio di valutazione offline*

I docenti potranno scaricare e caricare fogli di valutazione offline dei compiti degli studenti

#### *File di commento*

Consente al docente di caricare file con i propri commenti durante la valutazione dei compiti. Tali

file possono essere i compiti deglistudenti valutati, documenti, o file audio con il commento parlato.

## *Commenti tra le righe*

Durante la valutazione il testo della consegna sarà copiato nel campo del commento, rendendo più semplice commentare tra le righe o modificare il testo originale (anche usando un colore diverso).

## <span id="page-6-0"></span>1.2.4 Impostazioni consegna

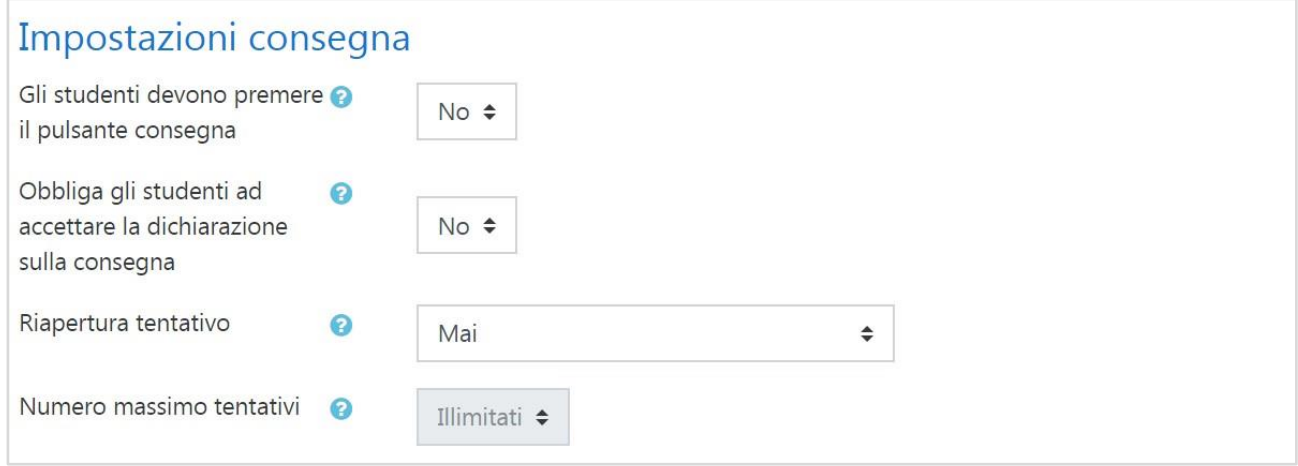

## *Gli studenti devono premere il pulsante consegna*

L'impostazione obbliga gli studenti a premere il pulsante consegna per confermare che la consegna del proprio compito è definitiva. In questo modo gli studenti possono mantenere il compito in bozza prima di consegnarlo definitivamente. Cambiare l'impostazione da "No" a "Si" dopo la consegna degli studenti renderà definitive le consegne già effettuate.

#### *Obbliga gli studenti ad accettare la dichiarazione sulla consegna*

Gli studenti saranno obbligati ad accettare la dichiarazione sulla consegna per tutte le consegne del compito.

#### *Riapertura tentativo*

Imposta la modalità di riapertura dei tentativi di consegna. Opzioni disponibili:

- **Mai**: il tentativo di consegna non potrà essere riaperto.
- **Manualmente**: il tentativo di consegna potrà essere riaperto da un docente.
- **Automaticamente fino al superamento**: il tentativo di consegna verrà riaperto automaticamente fino al raggiungimento della sufficienza impostata per il compito nel Registro del valutatore. (Sezione Impostazione registro valutatore).

#### *Numero massimo tentativi*

Il numero massimo di tentativi consegna di uno studente. Raggiunto il numero massimo impostato non sarà più possibile riaprire i tentativi.

#### <span id="page-7-0"></span>1.2.5 Impostazioni consegna di gruppo

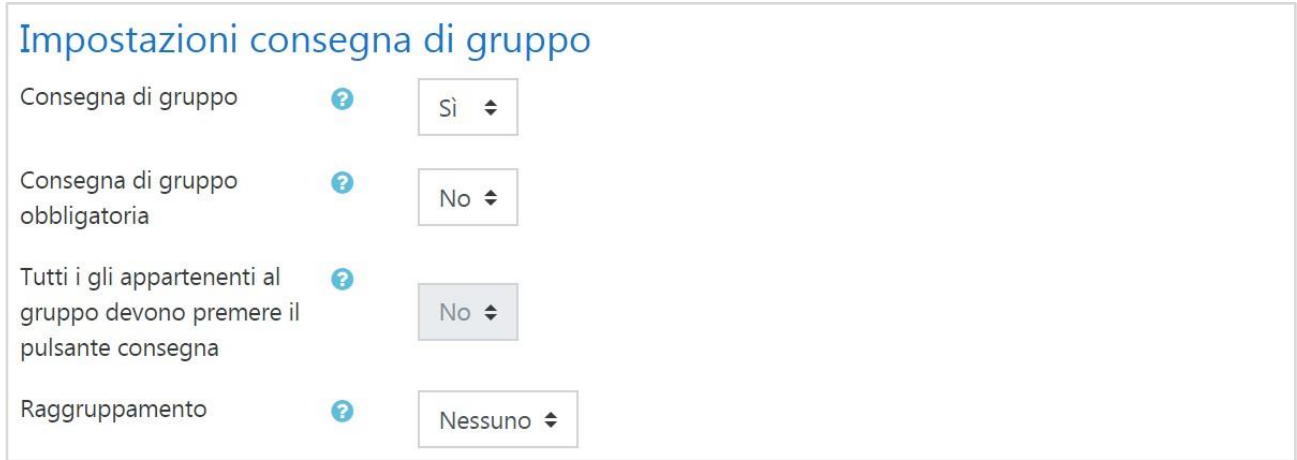

#### *Consegna di gruppo*

Consente la suddivisone degli studenti in gruppi secondo i gruppi disponibili oppure in base ad un raggruppamento definito. Una consegna di gruppo sarà condivisa tra tutti gli appartenenti al gruppo e ciascuno membro potrà visualizzare le modifiche apportate alla consegna dagli altri membri del gruppo.

#### *Consegna di gruppo obbligatoria*

Abilitando l'impostazione, gli utenti che non fanno parte di un gruppo non potranno effettuare consegne.

#### *Tutti i gli appartenenti al gruppo devono premere il pulsante consegna*

Tutti gli studenti appartenenti al gruppo dovranno premere il pulsante consegna affinché la consegna venga presa in considerazione. Se l'impostazione è disabilitata sarà considerata la consegna di qualsiasi membro del gruppo.

#### *Raggruppamento*

Il raggruppamento da utilizzare per circoscrivere i gruppi di studenti. Se non impostato, verranno utilizzati i gruppi disponibili.

#### <span id="page-7-1"></span>1.2.6 Notifiche

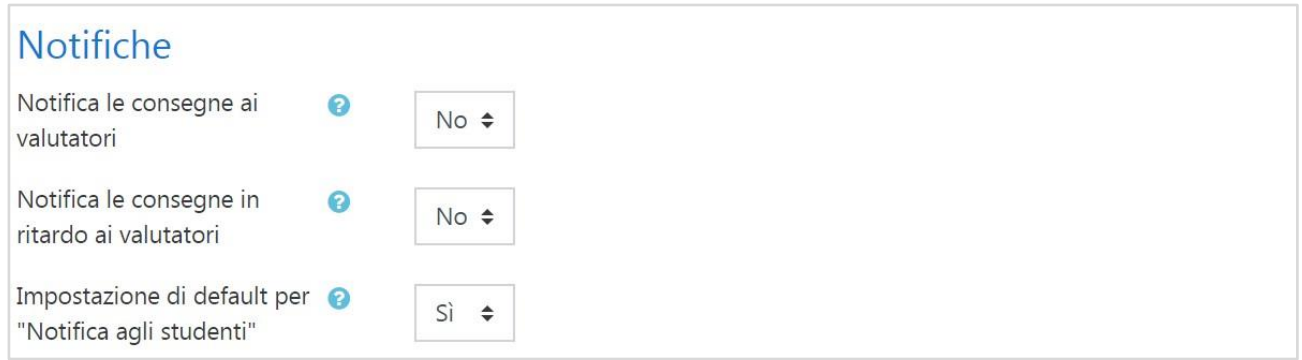

#### *Notifica le consegne ai valutatori*

I valutatori (di solito i docenti) riceveranno una notifica tutte le volte che uno studente avrà consegnato un compito, sia che la consegna avvenga in anticipo, sia nelle date previste, sia in ritardo. I metodi di notifica sono configurabili.

#### *Notifica le consegne in ritardo ai valutatori*

I valutatori (di norma i docenti) riceveranno una notifica tutte le volte che uno studente avrà consegnato un compito in ritardo. I metodi di notifica sono configurabili.

#### *Impostazione di default per "Notifica agli studenti"*

Imposta il valore di default per la casella di spunta "Notifica agli studenti" presente nella pagina di valutazione.

#### <span id="page-8-0"></span>1.2.7 Valutazione

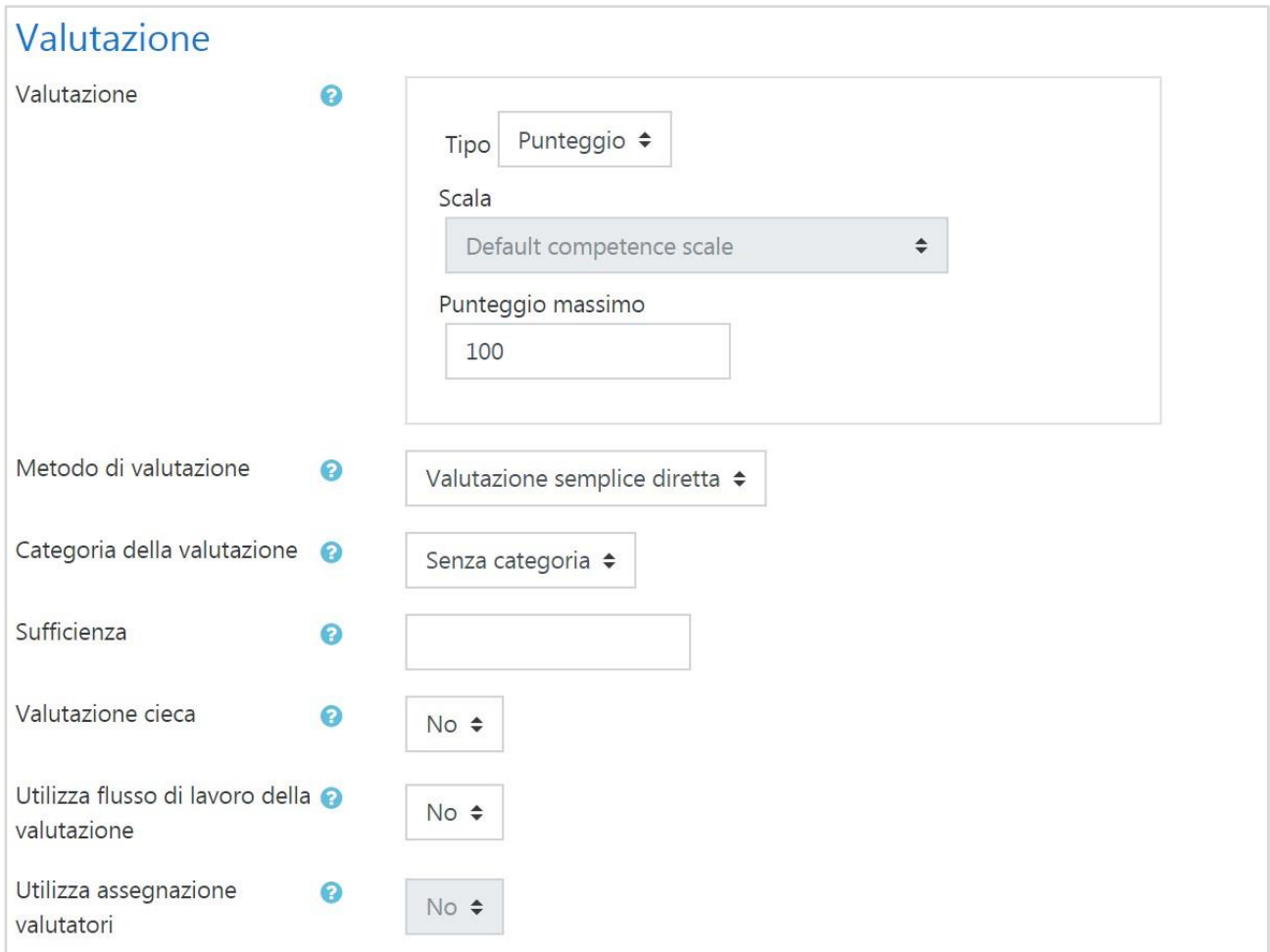

#### *Valutazione*

Il tipo di valutazione da usare per l'attività. Scegliendo "scala" sarà possibile selezionare una scala dal menu a discesa "scala". Scegliendo "punteggio", sarà possibile impostare il punteggio massimo dell'attività.

#### *Metodo di valutazione*

È possibile scegliere il metodo di valutazione avanzata da usare per il calcolo dei voti in un determinato contesto. Per visualizzare la valutazione avanzata e usare la valutazione default, scegli "Valutazione semplice diretta".

#### *Categoria della valutazione*

Imposta la categoria del registro valutatore nella quale comparirà la valutazione dell'attività.

#### *Sufficienza*

Rappresenta il voto minimo necessario per considerare l'attività come superata. Questo voto sarà utilizzato per il completamento delle attività e dei corsi. Nel registro del valutatore il voto sarà in rosso (non superato) o verde (superato).

#### *Valutazione cieca*

La valutazione cieca nasconde l'identità degli studenti ai valutatori. L'impostazione Valutazione cieca sarà bloccata non appena sarà presente una consegna o una valutazione del compito.

#### *Utilizza assegnazione valutatori*

Le valutazioni seguiranno un flusso di lavoro prima di essere rilasciate agli studenti, consentendo di valutare in diversi cicli e rilasciare le valutazioni a tutti gli studenti in una sola volta.

#### *Utilizza assegnazione valutatori*

Consente di assegnare valutatori ai singoli studenti. Richiede l'attivazione del flusso di lavoro della valutazione.

## <span id="page-10-0"></span>1.3 Glossario

Il modulo di attività glossario consente ai partecipanti di creare e gestire elenchi di voci, come ad esempio un dizionario o una raccolta di risorse e informazioni.

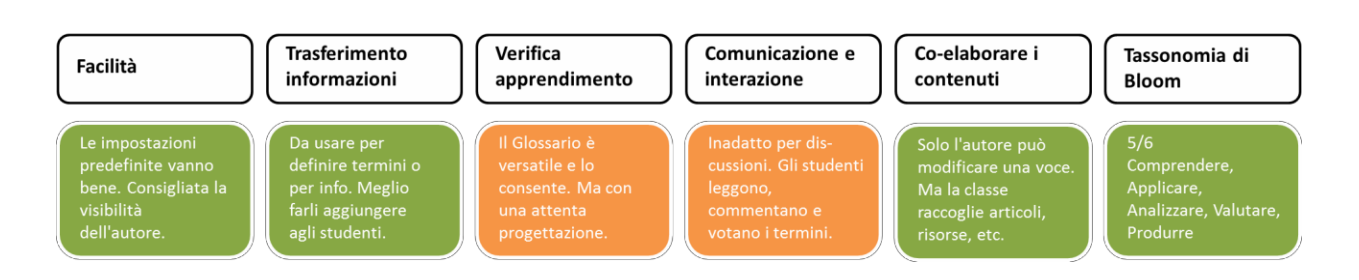

Un docente può consentire di allegare file alle definizioni delle voci. I file allegati di tipo immagine vengono visualizzati assieme alla definizione. È possibile cercare voci oppure ordinarle alfabeticamente per categoria, data o autore. Per default le voci e le definizioni inserite sono considerati approvate, tuttavia, prima di rendere la voce visibile a tutti i partecipanti è anche possibile impostare l'approvazione da parte di un docente

Tramite l'attivazione del filtro "Collegamento automatico alle voci di glossario" le voci potranno essere collegate automaticamente quando la voce compare nei testi del corso.

Un docente può anche consentire l'inserimento di commenti alle voci. Le voci possono essere valutate sia dal docente sia dagli studenti (valutazione tra pari). I punteggi ottenuti vengono aggregati e memorizzati nel registro del valutatore.

È possibile usare i glossari per:

- una raccolta collaborativa di parole chiave;
- uno spazio per consentire agli studenti di inserire informazioni su loro stessi per conoscersi reciprocamente;
- $\cdot$  suggerimenti utili o buone pratiche su un dato argomento;
- un'area di condivisione di video, immagini, o file musicali;
- una serie di argomenti da ricordare.

#### <span id="page-10-1"></span>1.3.1 Generale

#### *Tipo di glossario*

Un glossario primario è un glossario dove è possibile importare voci da glossari secondari. Un corso può avere un solo glossario primario. Se l'importazione tra glossari non dovesse essere utile, allora tutti i glossari del corso possono essere glossari secondari.

## <span id="page-11-0"></span>1.3.2 Voci

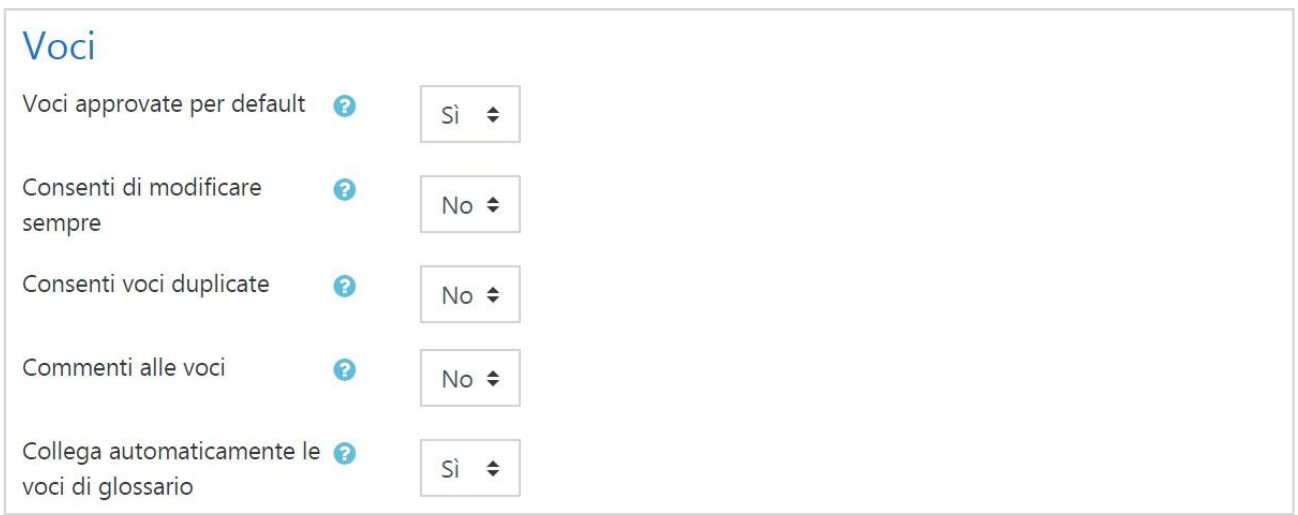

#### *Voci approvate per default*

L'impostazione definisce se le voci inserite debbano essere approvate prima di essere visualizzate.

#### *Consenti di modificare sempre*

L'impostazione determina se le voci saranno sempre modificabili oppure no. Nel secondo caso i partecipanti le potranno modificare ed eliminare all'interno di un prefissato intervallo di tempo (di norma 30 minuti).

#### *Consenti voci duplicate*

L'impostazione consente di inserire più volte la stessa voce.

#### *Commenti alle voci*

L'impostazione consente a tutti gli utenti autorizzati di aggiungere commenti alle voci di glossario.

#### *Collega automaticamente le voci di glossario*

Se l'amministratore ha abilitato il collegamento automatico delle voci a livello di sito e questa opzione è selezionata, il form per aggiungere nuovi termini includerà l'opzione per il collegamento automatico della voce in tutto il corso.

#### *Visualizzazione per stampa*

L'impostazione consente di visualizzare il glossario in versione stampabile. I docenti possono visualizzare la versione stampabile indipendentemente da questa impostazione.

#### <span id="page-11-1"></span>1.3.4 Valutazione

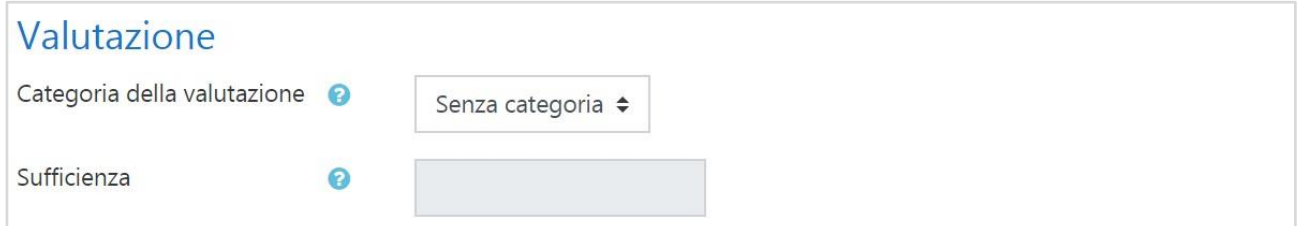

#### *Categoria della valutazione*

Imposta la categoria del registro valutatore nella quale comparirà la valutazione dell'attività.

#### *Sufficienza*

Rappresenta il voto minimo necessario per considerare l'attività come superata. Questo voto sarà utilizzato per il completamento delle attività e dei corsi. Nel registro del valutatore il voto sarà in rosso (non superato) o verde (superato).

## <span id="page-12-0"></span>1.3.5 Valutazioni

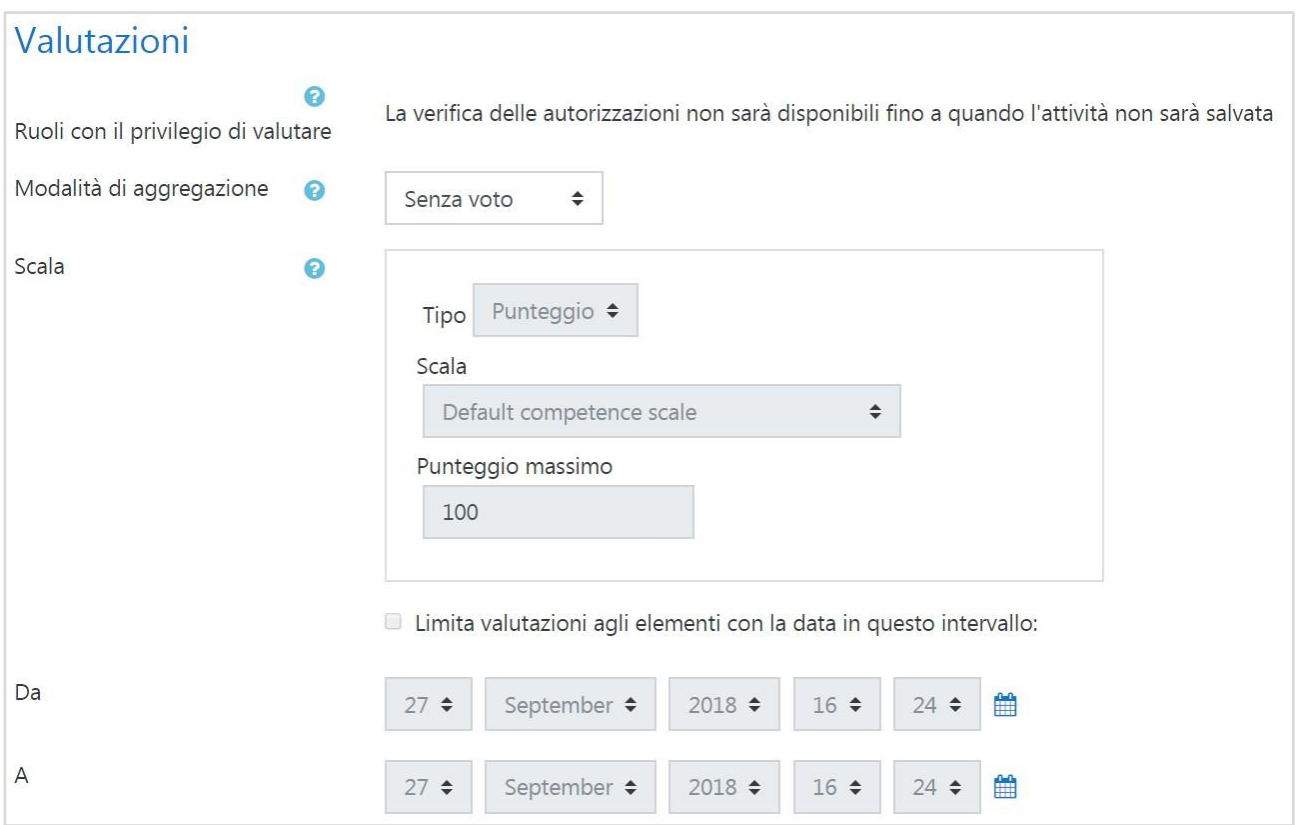

#### *Ruoli con il privilegio di valutare*

Per valutare, gli utenti necessitano del privilegio moodle/rating:rate e degli eventuali privilegi specifici di ciascun modulo di attività. Gli utenti che hanno uno dei ruoli elencati dovrebbero essere in grado di valutare. L'elenco dei ruoli può essere modificato tramite il link Autorizzati nel blocco Amministrazione.

#### *Modalità di aggregazione*

La modalità di aggregazione definisce come verranno calcolati i voti presenti nel registro del valutatore.

- **Media dei voti**: La media di tutti i voti
- **Numero di voti**: Il voto finale è pari al numero di elementi valutati. Il totale non può comunque superare il voto massimo impostato nell'attività.
- **Voto più alto**: Il voto finale è pari al voto più alto
- **Voto più basso**: Il voto finale è pari al voto più basso
- **Somma dei voti**: Tutti i voti sono sommati. Il totale non può comunque superare il voto massimo impostato nell'attività.

Se si sceglie "Non aggregare i voti" l'attività non comparirà nel registro del valutatore.

#### *Scala*

Il tipo di valutazione da usare per l'attività. Scegliendo "scala" sarà possibile selezionare una scala dal menu a discesa "scala". Scegliendo "punteggio", sarà possibile impostare il punteggio massimo dell'attività.

## <span id="page-13-0"></span>1.4 Lezione

Il modulo di attività lezione consente al docente di distribuire contenuti o esercitazioni in modo interessante e flessibile. È possibile usare la lezione per creare pagine da fruire sequenzialmente o con diversi percorsi e opzioni.

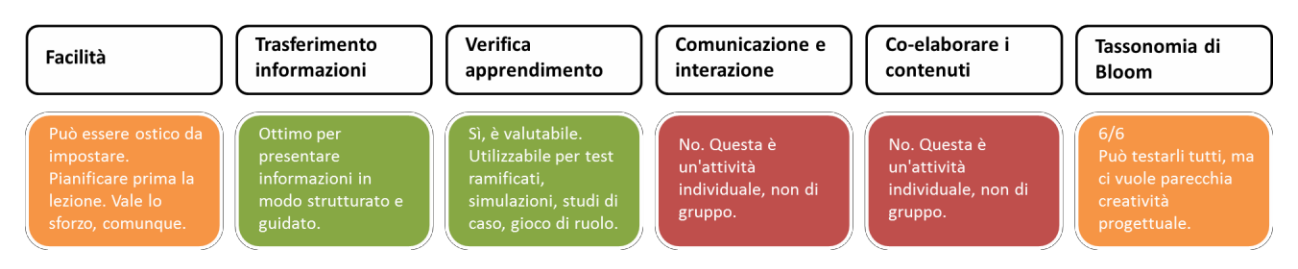

È possibile includere nelle pagine domande di vario tipo come domande a scelta multipla, a risposta breve e a corrispondenza. In base alla risposta data, lo studente può proseguire la lezione, essere riportato alla pagina precedente oppure diretto verso un percorso composto da altre pagine.

Se lo si desidera, è possibile valutare l'attività e il punteggio ottenuto sarà memorizzato nel registro del valutatore.

È possibile usare le lezioni per:

- auto apprendimento su un dato argomento;
- giochi di ruolo e esercizi di *decision making*;
- soddisfare differenti stili di apprendimento, ad esempio uno studente può scegliere di visualizzare una pagina contenente un video al posto di un pagina di testo;
- revisioni differenziate, con diverse serie di domande di revisione basate sulle risposte date alle domande iniziali.

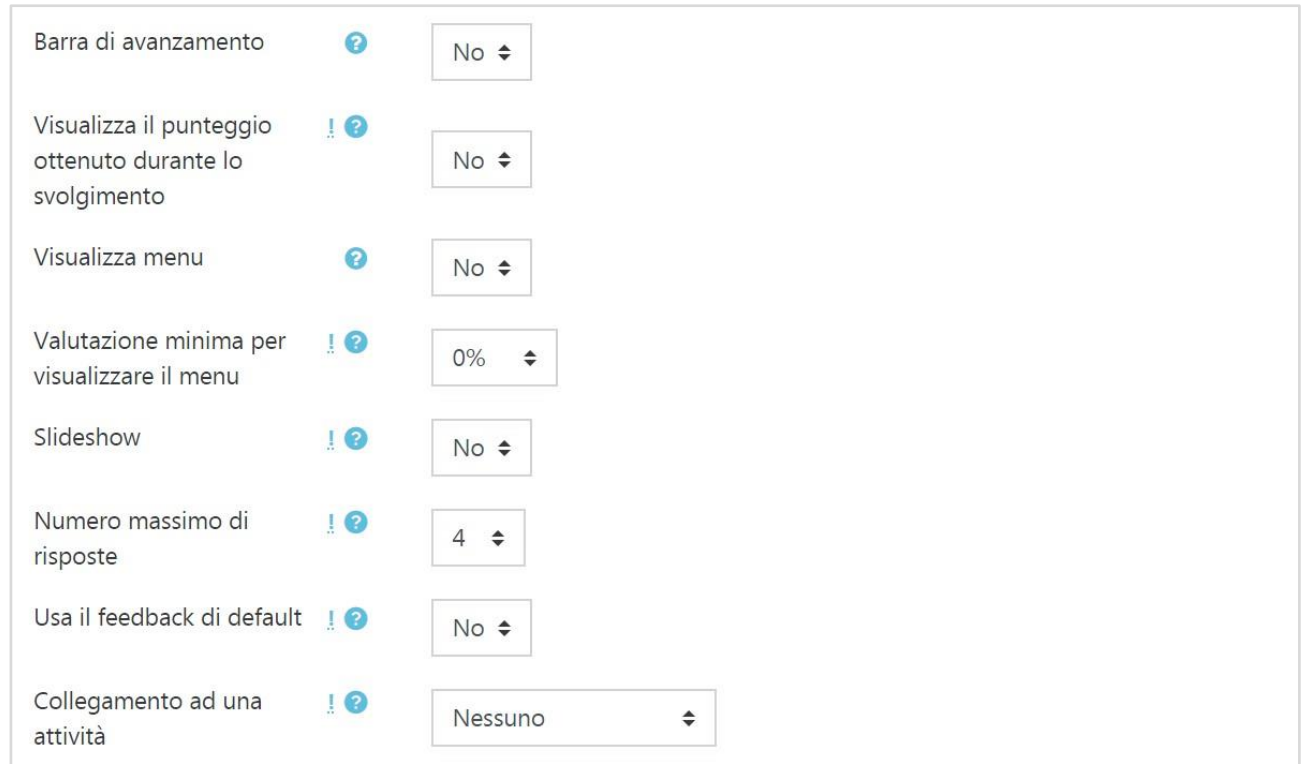

# <span id="page-13-1"></span>1.4.1 Aspetto

#### *Barra di avanzamento*

Consente di visualizzare una barra con la percentuale di completamento.

#### *Visualizza il punteggio ottenuto durante lo svolgimento*

Su ciascuna pagina sarà visualizzato il punteggio ottenuto dallo studente rispetto al punteggio totale.

#### *Visualizza menu*

Consente la visualizzazione di un menu per navigare nell'elenco delle pagine.

#### *Valutazione minima per visualizzare il menu*

L'impostazione determina il punteggio minimo che lo studente deve raggiungere prima di poter visualizzare il menu della lezione. In pratica lo studente dovrà svolgere la lezione, ottenere un punteggio e solo in seguito potrà visualizzare il menu per rivedere la lezione.

#### *Slideshow*

Consente la visualizzazione della lezione come uno *slideshow* di altezza e larghezza fissi.

#### *Numero massimo di risposte*

Specifica il numero max. di risposte utilizzabili nelle pagine della lezione. Se la lezione usa solamente domande del tipo Vero/Falso questo valore può essere impostato a 2. È possibile cambiare l'impostazione in qualsiasi momento in quanto influisce solo la vista del docente, senza alterare i dati.

#### *Usa il feedback di default*

Consente l'utilizzo delle risposte di default "Risposta corretta" o "Risposta sbagliata" quando non sono impostate risposte specifiche.

#### *Collegamento ad una attività*

Per fornire un collegamento ad un'altra attività del corso quando si raggiunge la fine della lezione, seleziona il collegamento con il menu a discesa.

#### <span id="page-14-0"></span>1.4.2 Controllo del flusso

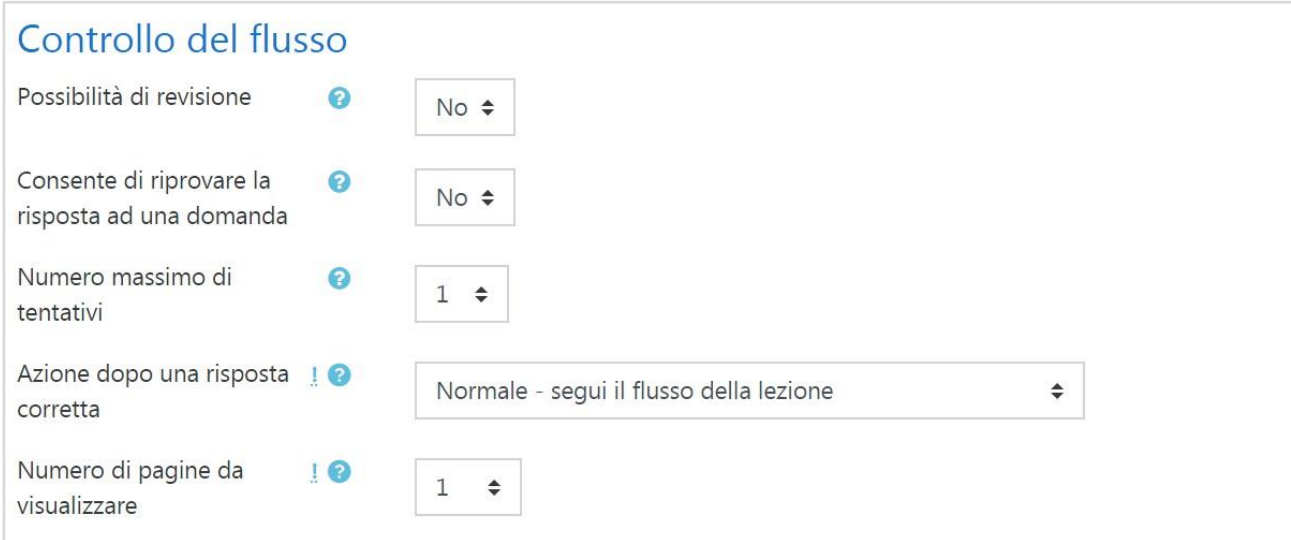

#### *Possibilità di revisione*

Consentirà allo studente di navigare all'interno della lezione ripartendo dall'inizio.

#### *Consente di riprovare la risposta ad una domanda*

Se la una risposta è errata verrà visualizzato un pulsante, consentendo allo studente di riprovare senza ricevere valutazione oppure di proseguire nella lezione.

#### *Numero massimo di tentativi*

Il massimo numero di tentativi concesso per rispondere a ciascuna domanda. Rispondendo correttamente in modo ripetuto, al termine dei tentativi consentiti verrà visualizzata la pagina successiva della lezione.

#### *Azione dopo una risposta corretta*

Dopo aver riposto correttamente ad una domanda, sono disponibili 3 opzioni per la pagina successiva:

- **Normale**: Segui il flusso della lezione
- **Visualizza una pagina non vista**: Le pagine vengono visualizzate casualmente evitando di visualizzare due volte la stessa pagina.
- **Visualizza una pagina dove non è stata data una riposta**: Le pagine vengono visualizzate casualmente e le pagine dove non è stata data una risposta vengono visualizzate di nuovo

#### *Numero di pagine da visualizzare*

L'impostazione determina il numero di pagine visualizzate nella lezione. L'impostazione è valida solo per le pagine visualizzate in sequenza casuale (ossia quando "Azione dopo una risposta" corretta è impostato a "Visualizza una pagina che non è stata vista" oppure "Visualizza una pagina dove non è stata data una risposta"). Se il valore è 0, saranno visualizzate tutte le pagine.

<span id="page-15-0"></span>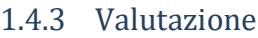

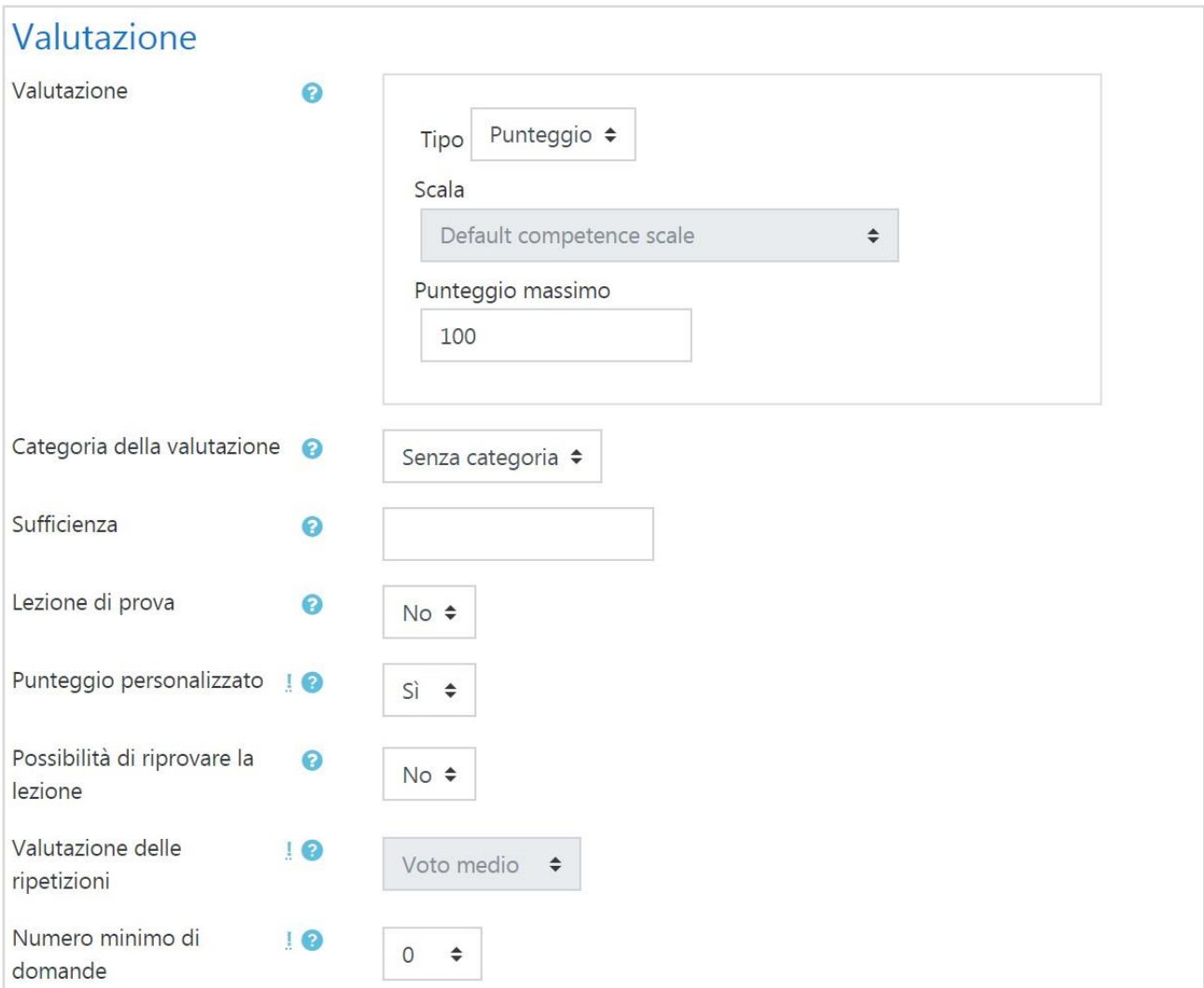

#### *Valutazione*

Il tipo di valutazione da usare per l'attività. Scegliendo "scala" sarà possibile selezionare una scala dal menu a discesa "scala". Scegliendo "punteggio", sarà possibile impostare il punteggio massimo dell'attività.

### *Categoria della valutazione*

Imposta la categoria del registro valutatore nella quale comparirà la valutazione dell'attività.

#### *Sufficienza*

Rappresenta il voto minimo necessario per considerare l'attività come superata. Questo voto sarà utilizzato per il completamento delle attività e dei corsi. Nel registro del valutatore il voto sarà in rosso (non superato) o verde (superato).

#### *Lezione di prova*

Una lezione di prova non compare nel registro valutatore.

#### *Punteggio personalizzato*

Consente l'assegnazione di un punteggio numerico a ciascuna risposta (positivo o negativo).

#### *Possibilità di riprovare la lezione*

Consente agli studenti di svolgere la lezione più di una volta.

#### *Valutazione delle ripetizioni*

Se è consentito ripetere la lezione, è possibile impostare il calcolo della valutazione: voto medio dei tentativi o voto migliore.

#### *Numero minimo di domande*

Imposta il numero minimo di domande da utilizzare per calcolare il punteggio dell'attività.

## <span id="page-17-0"></span>1.5 Quiz

Il modulo di attività quiz consente al docente di creare questionari con diversi tipi di domande: scelta multipla, vero/falso, corrispondenza, risposta breve, calcolata, eccetera.

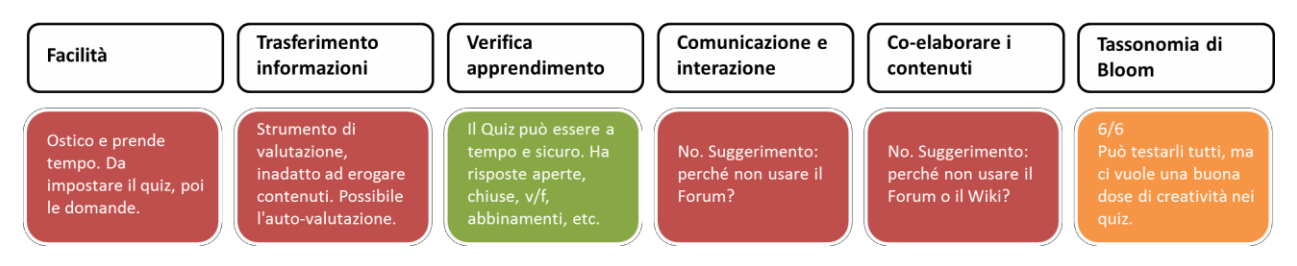

Il docente può impostare il quiz affinché sia possibile tentarlo più volte con l'ordine delle domande cambiato casualmente o con domande pescate casualmente ad ogni nuovo tentativo. È anche possibile impostare un tempo massimo di svolgimento.

Ogni tentativo viene valutato automaticamente (ad eccezione delle domande componimento) e la valutazione viene memorizzata nel registro del valutatore. Il docente può decidere quando e come far vedere agli studenti le risposte esatte, i feedback ed eventuali suggerimenti.

È possibile usare il quiz per:

- esami dei corsi;
- brevi test su dispense di studio o alla termine di un argomento;
- pratica di esami usando domande provenienti da esami di anni precedenti;
- dare un feedback sulla performance;
- auto valutazione.

<span id="page-17-1"></span>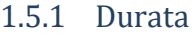

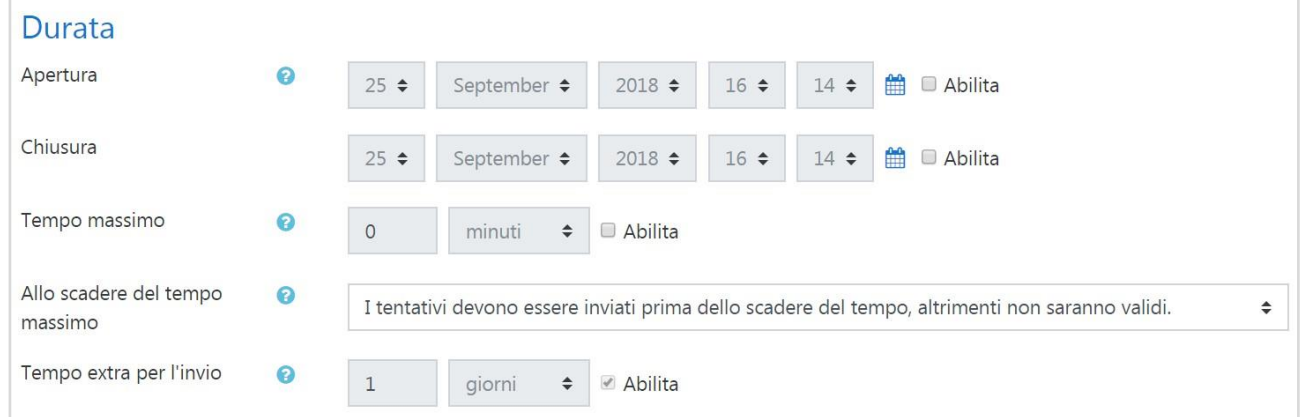

#### *Apertura/chiusura*

Gli studenti possono tentare il quiz solo dopo la data di apertura. Devono anche terminare il tentativo entro la data di chiusura.

#### *Tempo massimo*

L'impostazione consente la visualizzazione del limite di tempo nella pagina iniziale del quiz e un timer nel blocco navigazione quiz che presenta il conto alla rovescia del tempo rimasto.

#### *Allo scadere del tempo massimo*

L'impostazione controlla cosa succede quando lo studente non invia il proprio tentativo prima dello scadere del tempo. Nel caso in cui gli studenti stiano ancora lavorando sul quiz, il timer invierà automaticamente il tentativo, tuttavia se gli studenti non fossero più in linea per qualche motivo, l'impostazione consente di decidere l'azione da eseguire.

#### *Tempo extra per l'invio*

L'intervallo di tempo concesso allo studente per inviare il tentativo dopo lo scadere del tempo massimo. Da usare in combinazione con l'impostazione 'consenti allo studente di inviare il tentativo entro un limite di tempo stabilito, senza consentirgli di rispondere ad altre domandÈ.

### <span id="page-18-0"></span>1.5.2 Valutazione

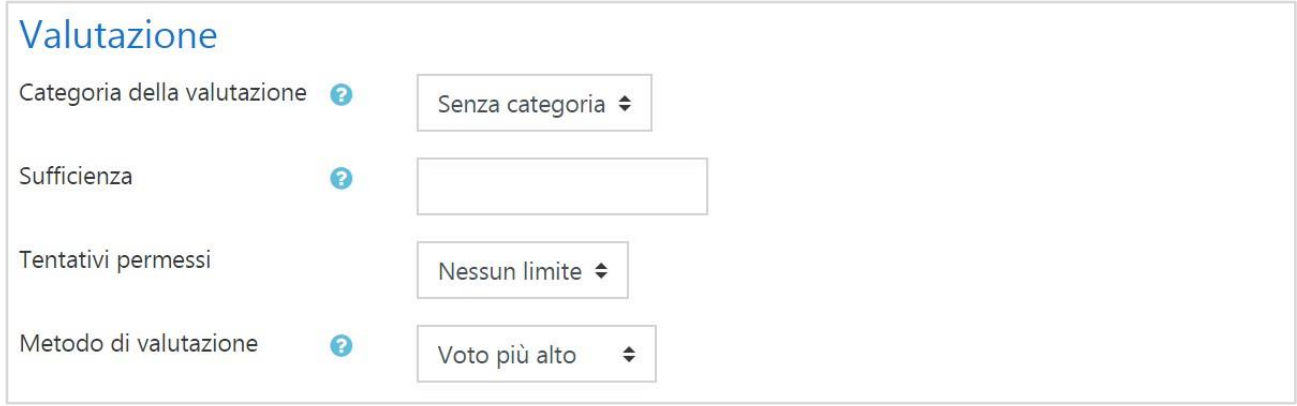

## *Categoria della valutazione*

Imposta la categoria del registro valutatore nella quale comparirà la valutazione dell'attività.

#### *Sufficienza*

Rappresenta il voto minimo necessario per considerare l'attività come superata. Questo voto sarà utilizzato per il completamento delle attività e dei corsi. Nel registro del valutatore il voto sarà in rosso (non superato) o verde (superato).

#### *Metodo di valutazione*

Quando sono consentiti più tentativi di risposta, è possibile aggregare in vari modi i voto ottenuti nei diversi tentativi:

- Voto più alto tra tutti i tentativi
- Voto medio dei tentativi
- Primo tentativo (i voti ottenuti negli altri tentativi non sono presi in considerazione)
- Ultimo tentativo (i voti ottenuti negli altri tentativi non sono presi in considerazione)

## <span id="page-18-1"></span>1.5.3 Impaginazione

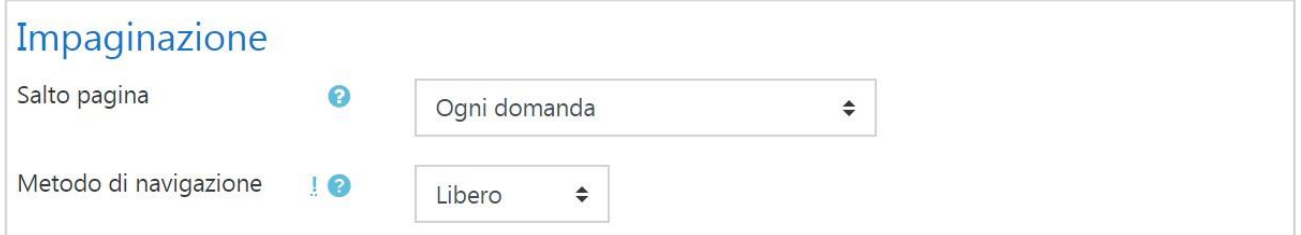

#### *Salto pagina*

Per i quiz molto lunghi è utile distribuire le domande su più pagine, limitando il numero delle stesse per ogni pagina. Aggiungendo domande a un quiz, verranno automaticamente aggiunti dei saltipagina secondo l'impostazione scelta. In ogni caso i salti-pagina potranno essere liberamente spostati a mano in seguito nella pagina di modifica del quiz.

#### *Metodo di navigazione*

Con il metodo di navigazione sequenziale lo studente dovrà procedere ordinatamente e non potrà tornare indietro o saltare in avanti.

#### <span id="page-19-0"></span>1.5.4 Comportamento domanda

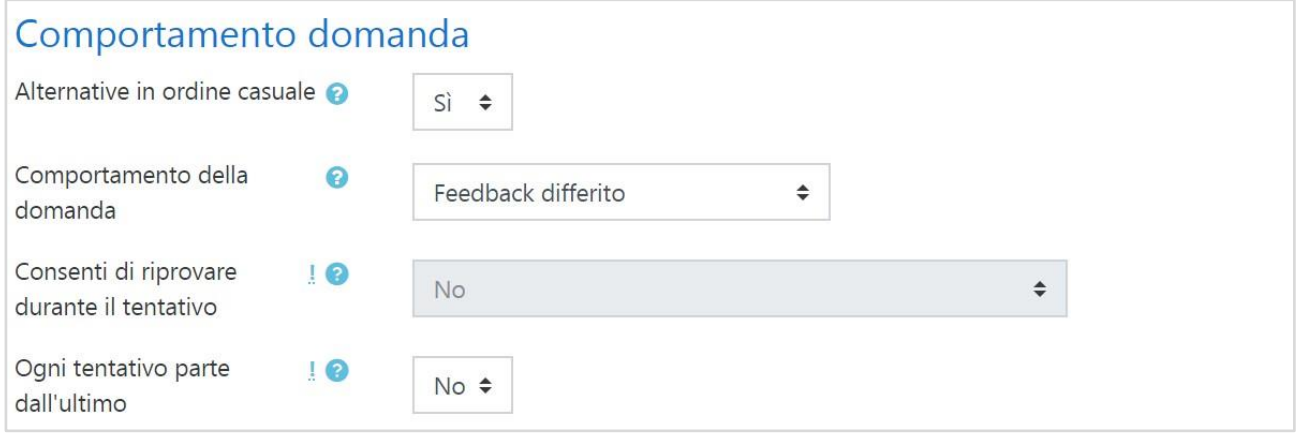

#### *Alternative in ordine casuale*

Abilitando l'impostazione, la sequenza della possibili risposte alternative sarà cambiata in modo casuale ad ogni tentativo da parte dello studente. L'impostazione funzionerà solo se l'analoga impostazione sarà abilitata anche nelle impostazioni delle domande.

#### *Comportamento della domanda*

Gli studenti possono interagire con le domande del quiz in vari modi. Ad esempio, puoi consentire agli studenti di dare una riposta ad ogni domanda e poi terminare il quiz prima di ricevere valutazioni o feedback: questo è la modalità "feedback differito".

In alternativa puoi consentire agli studenti di dare una risposta a ciascuna domanda e ricevere un feedback immediato: se la risposta non è giusta possono provare ancora. Questa è la modalità 'Interattiva con tentativi multipli'.

Le due modalità sono probabilmente quelle più comunemente utilizzate.

#### *Consenti di riprovare durante il tentativo*

Consente di visualizzare il pulsante "Riprova" dopo che lo studente ha dato una risposta alla domanda. Gli studenti potranno così rispondere ad un'altra versione della stessa domanda senza dover terminare il tentativo in svolgimento e cominciarne un altro. L'impostazione è particolarmente utile per i quiz di prova.

L'impostazione ha effetto solo sulle domande e sui comportamenti delle domande dove lo studente può rispondere compiutamente senza dover inviare il tentativo. A titolo di esempio, non sono supportati i comportamenti di tipo Feedback immediato e Interattivo con tentativi multipli e le domande di tipo componimento.

#### *Ogni tentativo parte dall'ultimo*

Se sono permessi tentativi multipli e questa impostazione è abilitata, ogni nuovo tentativo conterrà i risultati del tentativo precedente. In questo modo sarà possibile completare un quiz tentandolo più volte.

#### <span id="page-20-0"></span>1.5.5 Opzioni di revisione

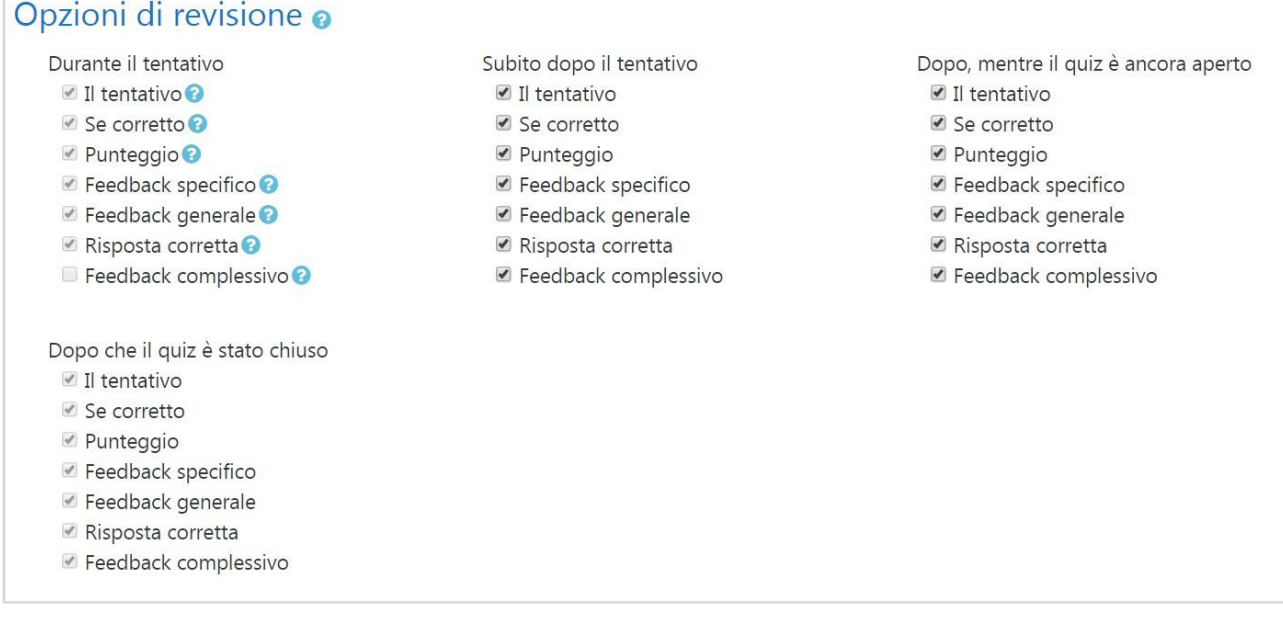

#### *Opzioni di revisione*

Queste opzioni controllano le informazioni che gli utenti potranno visualizzare dopo avere tentato il quiz.

**Durante il tentativo** è rilevante solo se si usano i comportamenti in grado di visualizzare feedback durante lo svolgimento del tentativo, come ad esempio "interattivo con risposte multiple"

**Subito dopo il tentativo** ha valenza entro i due minuti successivi al completamento del tentativo.

\*\* Più tardi, a quiz ancora aperto" è come il caso precedente ma entro la data di chiusura del quiz.

\*\* Dopo la chiusura del quiz\*\* ha valenza dopo la data di chiusura del quiz. Se il quiz non ha una data di chiusura, questa condizione non sarà mai soddisfatta.

#### *Il tentativo*

Imposta se lo studente può avere o meno la possibilità di rivedere il proprio tentativo.

#### *Se corretto*

Include sia la descrizione testuale "Corretta", "Parzialmente corretta" o "Errata", sia eventuali evidenziamenti basati sui colori che forniscono le medesime informazioni

#### *Punteggio*

Il punteggio numerico per ciascuna domanda e il punteggio totale per il tentativo

#### *Feedback specifico*

Feedback dipendente dalla risposta data dallo studente

#### *Feedback generale*

Il feedback generale viene visualizzato allo studente dopo aver riposto alla domanda. A differenza del feedback specifico, che dipende dal tipo di domanda e dalla riposta data dallo studente, il feedback generale è identico per tutti gli studenti.

Puoi utilizzare il feedback generale per dare agli studenti alcune informazioni relative alle conoscenze necessarie per rispondere alla domanda, oppure per fornire link utili per capire meglio la domanda.

#### *Risposta corretta*

Un sommario delle risposte corrette generato automaticamente. Questo sommario è limitato,

potrebbe essere preferibile fornire la risposta corretta nel feedback generale della domanda, disabilitando questa impostazione.

#### *Feedback complessivo*

Il feedback visualizzato al termine del tentativo in funzione del punteggio totale ottenuto dallo studente.

## <span id="page-21-0"></span>1.5.6 Aspetto

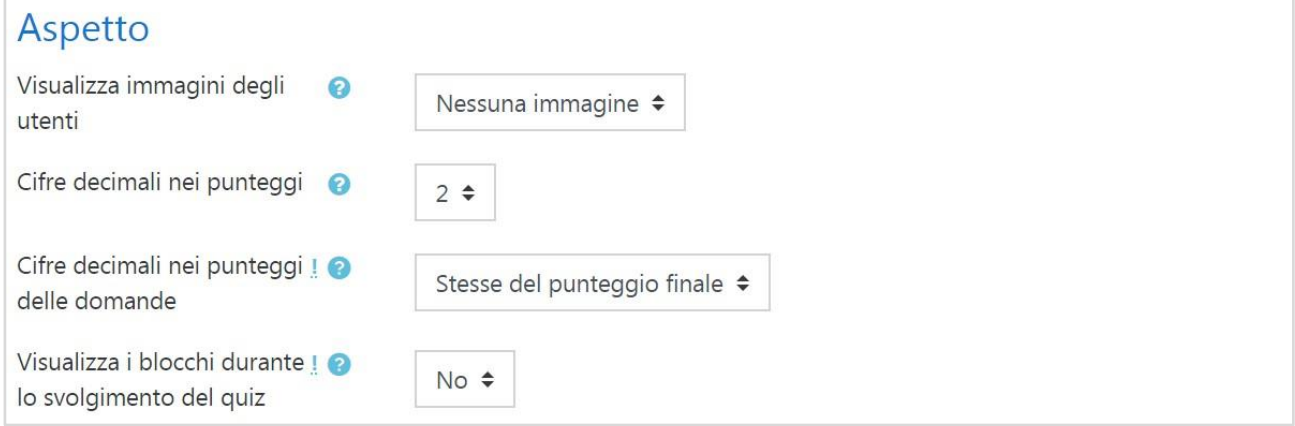

## *Visualizza immagini degli utenti*

Abilitando l'impostazione, il nome dello studente e la sua immagine saranno visualizzati durante l'esecuzione del tentativo e sulla schermata di revisione, allo scopo di rendere più facile controllare che un utente non sia entrato con il nome di un altro.

#### *Cifre decimali nei punteggi*

L'impostazione stabilisce il numero di cifre decimali da visualizzare nelle valutazioni. L'impostazione influenza solamente la visualizzazione dei voti, non influenza la precisione dei calcoli né come i voti sono memorizzati nel database.

#### *Cifre decimali nei punteggi delle domande*

Le cifre decimali da usare per visualizzare i punteggi delle singole domande.

#### *Visualizza i blocchi durante lo svolgimento del quiz*

Se impostato a sì, i blocchi saranno visualizzati durante lo svolgimento del quiz.

#### <span id="page-21-1"></span>1.5.7 Ulteriori restrizioni sui tentativi

## Ulteriori restrizioni sui tentativi

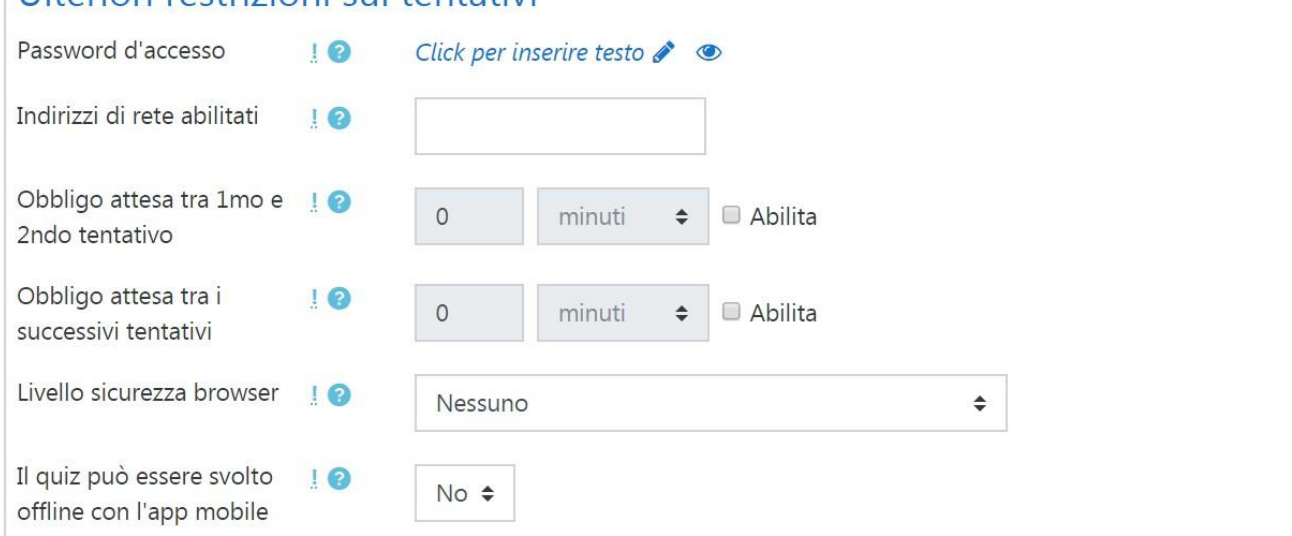

#### *Password d'accesso*

Impostando una password di accesso, gli studenti dovranno inserirla prima di tentare il quiz.

#### *Indirizzi di rete abilitati*

È possibile limitare l'accesso a un quiz ai soli computer presenti su una particolare sotto rete di una LAN o di Internet, specificando una lista di indirizzi IP, parziali o completi, separati da virgole. L'impostazione è particolarmente utile per "proteggere" un quiz, ad esempio quando si vuole consentire l'accesso al quiz solo alle persone presenti in un certa sala.

#### *Obbligo attesa tra 1mo e 2ndo tentativo*

Dopo il primo tentativo, lo studente dovrà aspettare per il tempo impostato prima di ritentare il quiz

#### *Obbligo attesa tra i successivi tentativi*

Lo studente dovrà aspettare per tempo impostato prima di ritentare il quiz per la terza volta o per le volte successive.

#### *Livello sicurezza browser*

Impostando "Pop-up a schermo intero con sicurezza Javascript":

- $\cdot$  il quiz si avvierà solo se il browser ha JavaScript abilitato
- il quiz sarà visualizzato a schermo intero in una finestra pop-up senza interfaccia di navigazione che coprirà tutte le finestre sottostanti
- $\alpha$  gli studenti per quanto possibile non potranno usare funzioni come il copia e incolla.

#### *Il quiz può essere svolto offline con l'app mobile*

Gli utenti possono scaricare il quiz e svolgerlo offline utilizzando l'app mobile.

Nota: un quiz con limiti di tempo, con limitazioni sugli indirizzi di rete, oppure con comportamenti della domanda diversi dal feedback differito (con o senza CBM), non può essere svolto offilne.

#### Feedback complessivo o 100% Limite voto Feedback  $\delta$ 彩 ቂ  $\mathbf{I}$  $\mathbf{i}$  $B \mid I$  $\mathbf{u} \equiv \frac{1}{3} \mathbf{u}$  $\boxed{\color{blue}\blacktriangle}$  $\mathbf{F}$  $\overline{\mathbf{Q}}$  $\blacksquare$ Limite voto Feedback  $\mathbf{I}$  $i \neq i$  $B \mid I$  $\mathbf{u} \equiv \mathbf{v}$  $8^{\circ}$ 2 日  $\mathbf{O}$  $\bullet$   $\bullet$ 0% Limite voto Aggiungi altri 3 campi per feedback

#### <span id="page-22-0"></span>1.5.8 Feedback complessivo

#### *Feedback complessivo*

Il feedback complessivo al quiz è un testo che viene visualizzato allo studente dopo che ha risposto al quiz stesso. Il testo visualizzato può dipendere dalla valutazione finale ottenuta in funzione dei limiti configurati (espressi come percentuale o come numero).

## <span id="page-23-0"></span>1.6 Scelta

Il modulo di attività scelta consente al docente di formulare una domanda offrendo una serie di alternative.

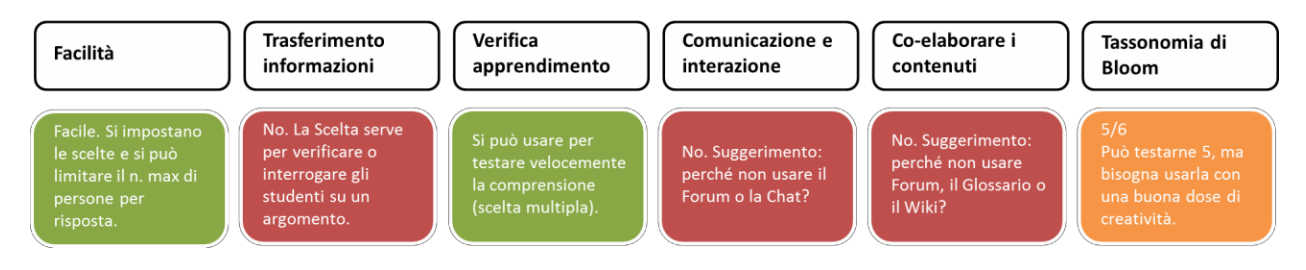

I risultati delle scelte possono essere pubblicati dopo che gli studenti hanno risposto, dopo una data impostata oppure possono rimanere privati. I risultati possono essere resi noti sia assieme al nome dello studente sia in forma anonima.

È possibile usare la scelta per:

- sondaggi veloci per stimolare la riflessione su un dato argomento;
- valutare rapidamente cosa hanno capito gli studenti;
- facilitare le decisioni deglistudenti, ad esempio consentendogli di esprimere preferenze sullo svolgimento del corso.

#### <span id="page-23-1"></span>1.6.1 Opzioni

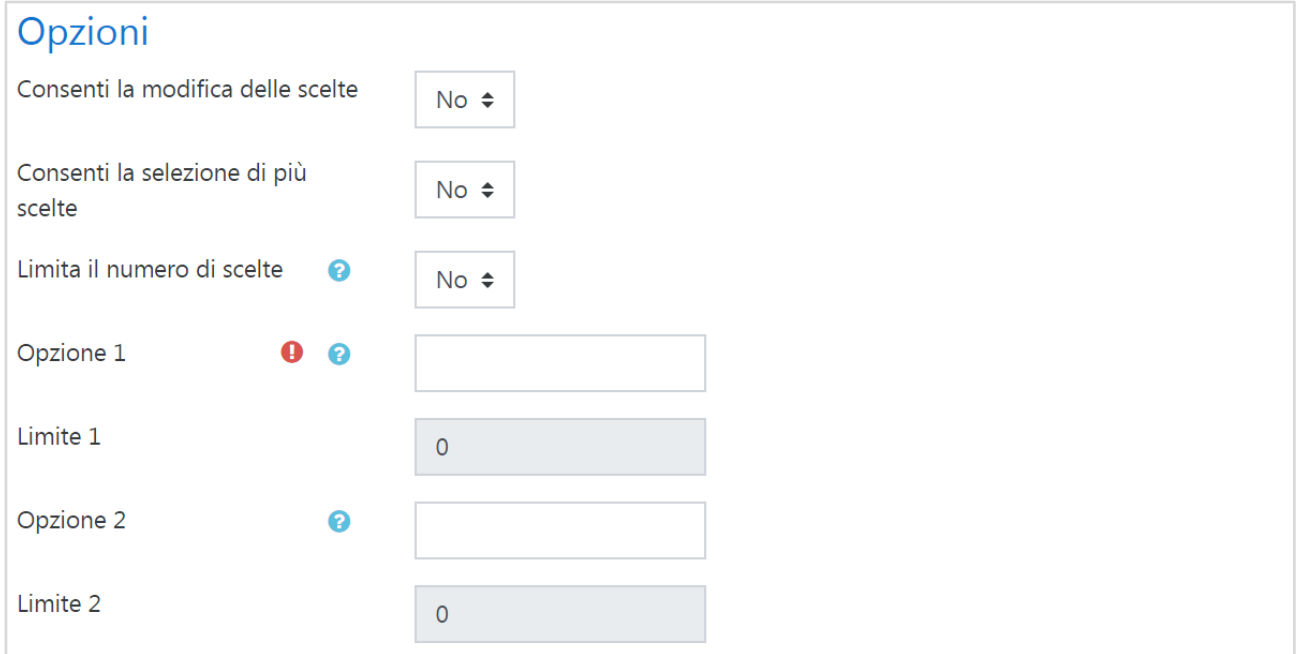

#### *Limita il numero di scelte*

Limita il numero di partecipanti che possono operare la medesima scelta. Se l'opzione è disabilitata, qualsiasi partecipante potrà operare la medesima scelta.

#### *Opzione*

Le opzioni sono le proposte tra cui gli studenti potranno fare la loro scelta. Puoi aggiungere un qualsiasi numero di scelte. Per non visualizzare una proposta è sufficiente lasciarla vuota. Se hai bisogno di più di 8 proposte, fai click sul pulsante "Aggiungi 3 campi al form".

## <span id="page-24-0"></span>1.6.2 Risultati

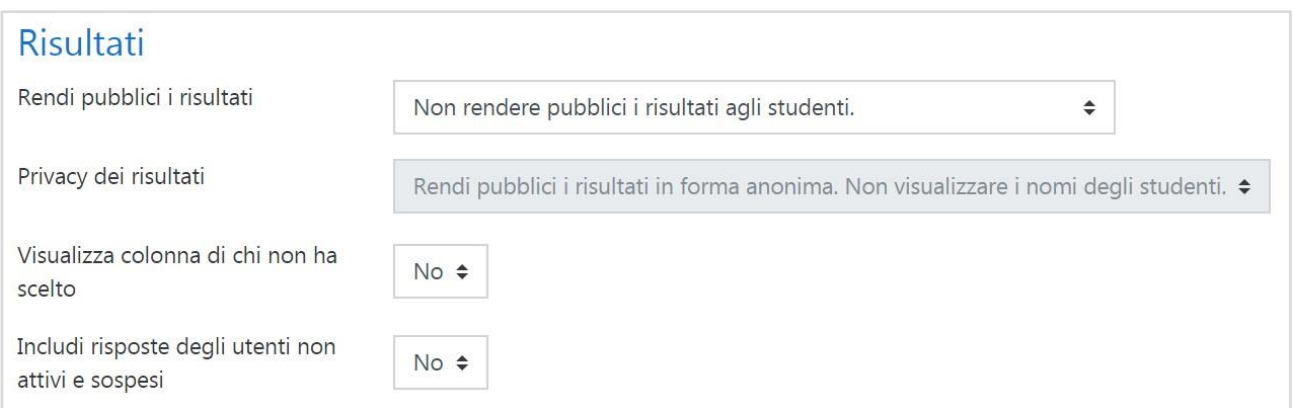

## *Rendi pubblici i risultati*

È possibile far visualizzare i risultati agli studenti dopo che hanno risposto, dopo la chiusura della scelta oppure permettere sempre di visualizzarli.

#### *Privacy dei risultati*

È possibile rendere pubblici i risultati in forma anonima, cioè senza visualizzare i nomi degli studenti, oppure in maniera completa con i nomi e le rispettive scelte.

## <span id="page-25-0"></span>2 Risorse

Nella nostra versione di Moodle ci son 4 tipi diversi di risorse

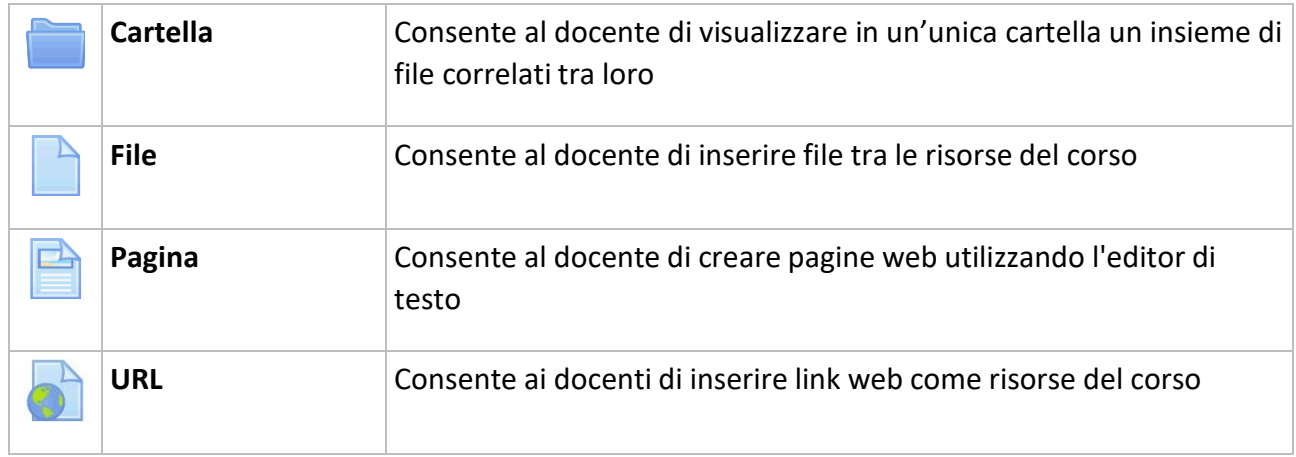

## <span id="page-25-1"></span>2.1 Cartella

Il modulo cartella consente al docente di visualizzare in un'unica cartella un insieme di file correlati tra loro, riducendo la dimensione della pagina home del corso. Ad esempio, è possibile caricare una cartella compressa per poi decomprimerla e renderla disponibile, oppure è possibile creare una cartella vuota e caricarci dei file direttamente.

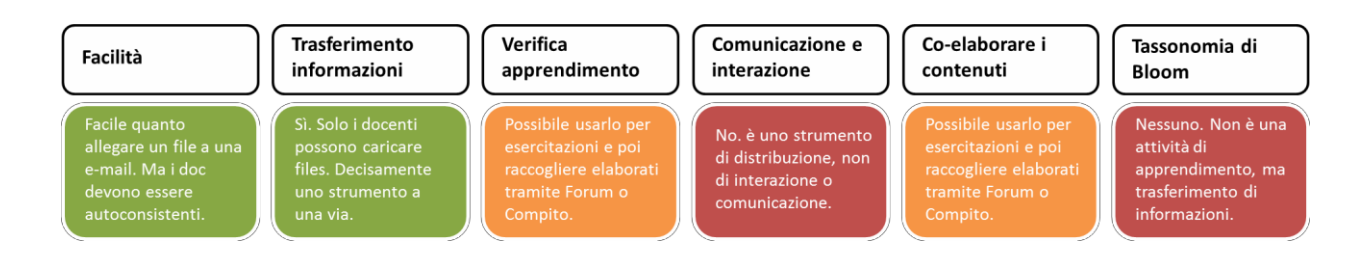

Una cartella può essere usata per:

- un insieme di file su un dato argomento, ad esempio un insieme di temi d'esame svolti in passato in formato PDF;
- fornire uno spazio comune dove i docenti possono caricare e condividere file del corso (tenendo la cartella nascosta agli studenti).

## <span id="page-26-0"></span>2.1.1 Contenuto

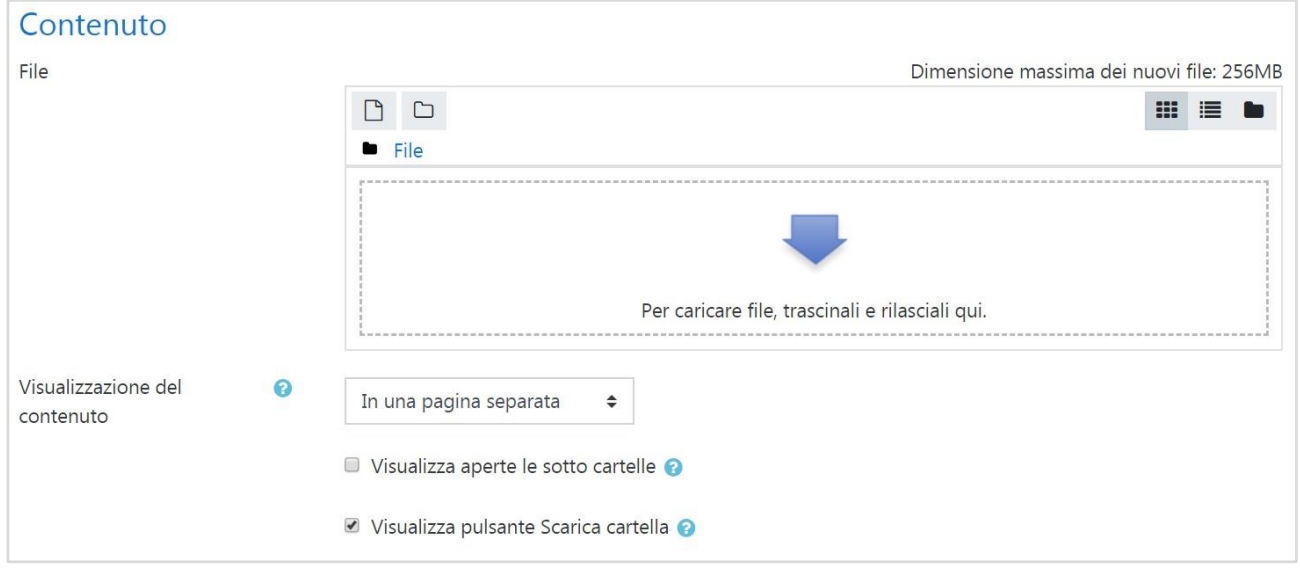

#### *Visualizzazione del contenuto*

Scegliendo di visualizzare il contenuto del folder nella home page del corso, non sarà disponibile il link ad una pagina separata della risorsa. La descrizione sarà visualizzata solo se è stata selezionata l'impostazione "Visualizza descrizione nella home del corso".

Da notare che con questa impostazione di visualizzazione della risorsa da parte dei partecipanti non potrà essere inserita nel log.

#### *Visualizza aperte le sotto cartelle*

Consente di visualizzare aperte le eventuali sotto cartelle, per default visualizzate chiuse.

#### *Visualizza pulsante Scarica cartella*

Visualizza un pulsante che consente lo scaricamento in formato zip dei file presenti in una cartella.

## <span id="page-27-0"></span>2.2 File

Il modulo file consente al docente di inserire file tra le risorse del corso. Il file potrà essere visualizzato all'interno dell'interfaccia del corso, qualora tale visualizzazione non fosse possibile, sarà fornito un link diretto per scaricare il file. I file possono incapsulare altri file, come ad esempio pagine HTML contenenti immagini e oggetti Flash.

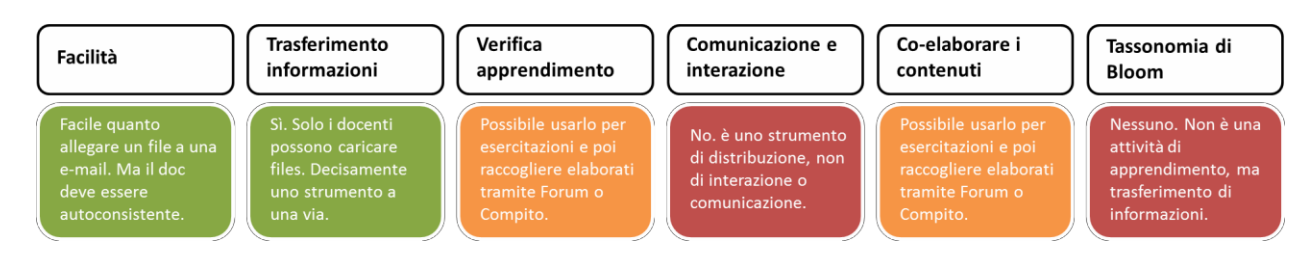

Da notare che lo studente nel proprio computer deve avere il software necessario per visualizzare il tipo di file usato come risorsa.

È possibile usare file per:

- condividere una presentazione svolta in classe;
- $\cdot$  includere nel corso piccoli siti web;
- fornire bozze da usare con software client (ad esempio file Photoshop .psd) che gli studenti possono usare per preparare e consegnare i propri compiti.

<span id="page-27-1"></span>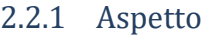

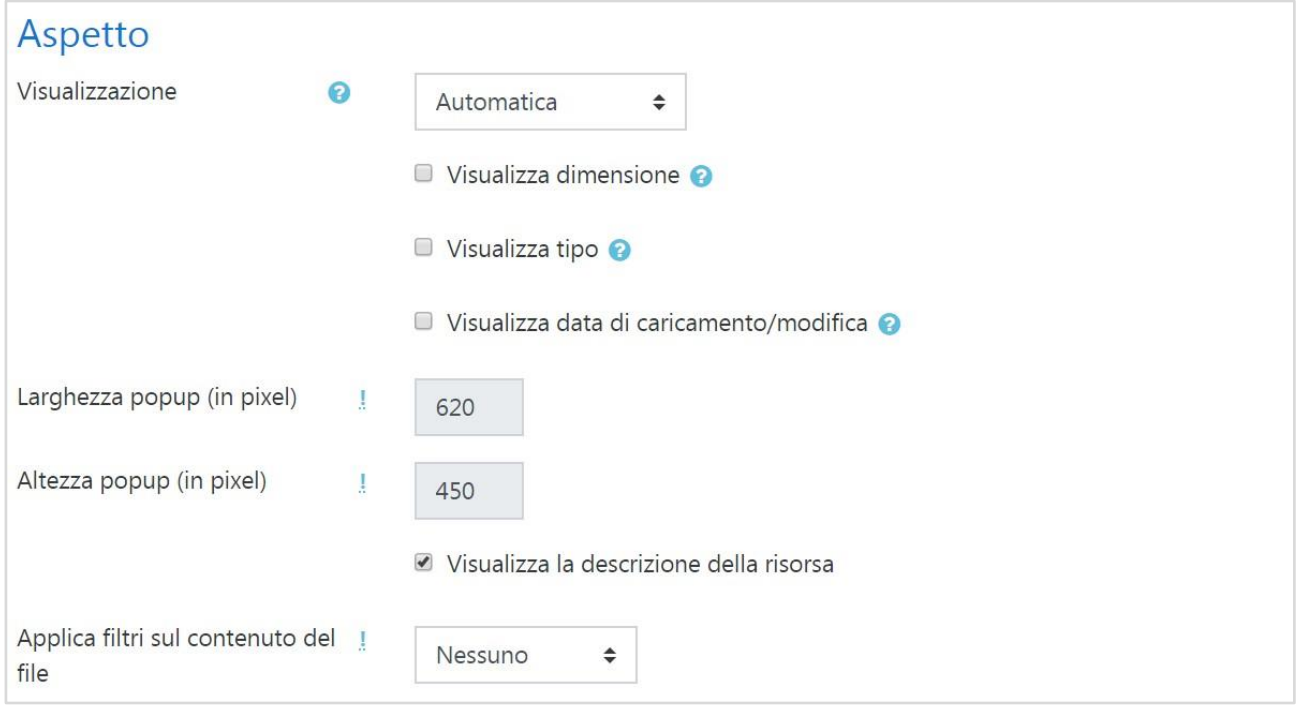

#### *Visualizzazione*

L'impostazione, assieme al tipo di file e alla possibilità di incorporare il file nel browser, determina come sarà visualizzato il file. Le modalità di visualizzazione possono essere:

- **Automatica**: La modalità di visualizzazione migliore viene scelta automaticamente
- **Incorpora**: Il file viene visualizzato all'interno della pagina sotto la barra di navigazione assieme alla descrizione e ai blocchi
- **Forza scaricamento**: Viene visualizzata un finestra di dialogo per scaricare il file
- **Apri**: Il file viene visualizzato da solo nella finestra browser
- **Popup**: Il file viene visualizzato in un nuova finestra browser priva di menu e barra dell'indirizzo
- **Frame**: Il file viene visualizzato all'interno di un frame sotto la barra di navigazione
- **Nuova finestra**: Il file viene visualizzato in una nuova finestra browser completa di menu e barra dell'indirizzo.

#### *Visualizza dimensione*

Consente la visualizzazione della dimensione del file accanto al link, ad esempio '3.1 MB'. Se la risorsa contiene più file, sarà visualizzata la somma delle dimensioni dei file.

#### *Visualizza tipo*

Consente la visualizzazione il tipo di file accanto al link, ad esempio Word document'. Se la risorsa contiene più file, sarà visualizzato il tipo corrispondente al file primario. Qualora il tipo di file non sia noto al sistema, non verrà visualizzato nessun tipo.

## <span id="page-29-0"></span>2.3 Pagina

Il modulo pagina consente al docente di creare pagine web utilizzando l'editor di testo. In una pagina è possibile inserire testi, immagini, suoni, video, link e codice incorporato, ad esempio il codice di Google Maps.

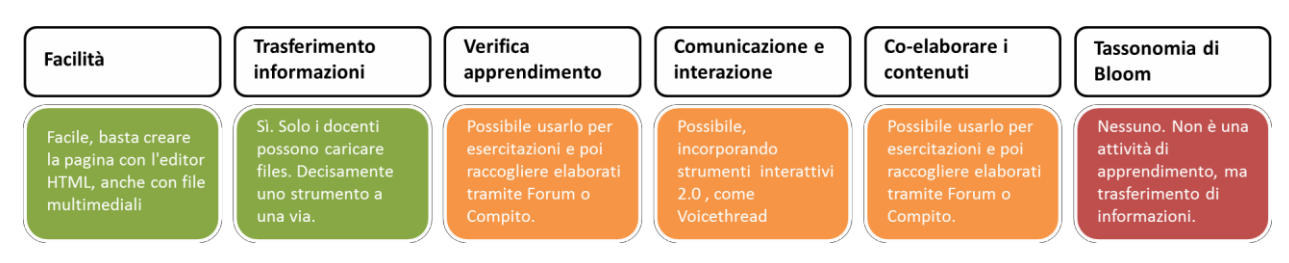

Una risorsa pagina rispetto ad una risorsa file in genere risulterà più accessibile, in modo particolare per gli utenti di dispositivi mobili, e più facilmente aggiornabile. Per contenuti corposi, si raccomanda di utilizzare il modulo di attività libro al posto del modulo pagina.

È possibile usare il modulo pagina per:

- presentare le condizioni di partecipazione o il programma del corso;
- inserire video e suoni accompagnati da testo esplicativo.

## <span id="page-30-0"></span>2.4 URL

Il modulo URL consente ai docenti di inserire link web come risorse del corso. È possibile creare link verso qualsiasi URL liberamente disponibile online, copiando e incollando l'URL, oppure scegliendo un file da repository come Flickr, YouTube o Wikimedia tramite il *file picker* (in funzione del *repository* attivi nel sito).

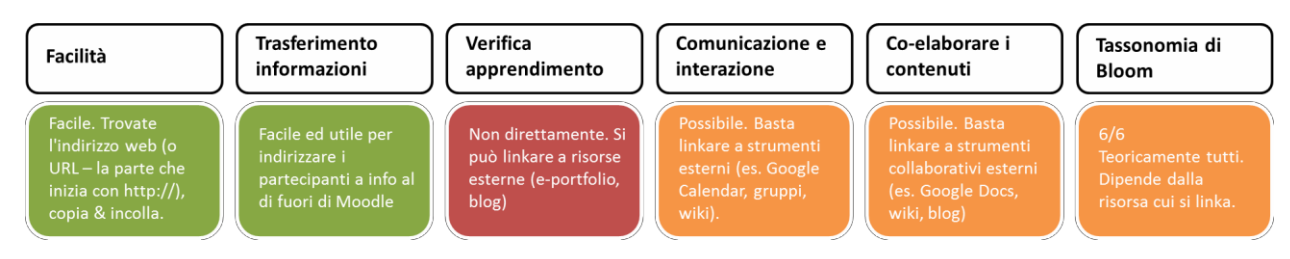

Sono disponibili molte opzioni di visualizzazione per aprire l'URL, ad esempio in una finestra popup oppure incorporandola, e anche opzioni avanzate per inviare all'URL parametri come il nome dello studente. Da notare che è possibile aggiungere URL ad altri tipi di risorse o attività tramite l'editor di testo.

#### <span id="page-30-1"></span>2.4.1 Aspetto

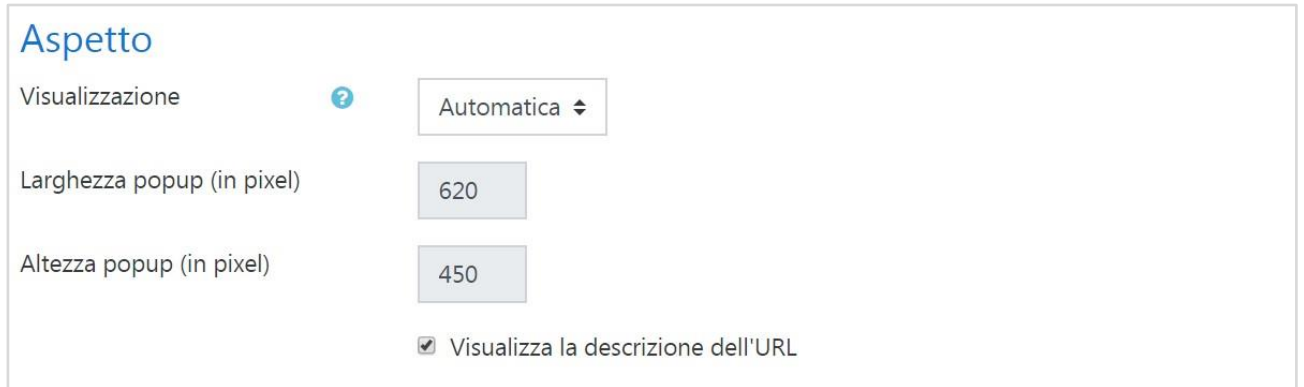

L'impostazione, assieme al tipo di URL e ciò che supporta il browser, determina la visualizzazione dell'URL. Opzioni disponibili:

- **Automatica**: La visualizzazione migliore sarà scelta automaticamente
- **Incorpora**: L'URL sarà visualizzato all'interno della pagina sotto la barra di navigazione assieme alla descrizione ed ai blocchi laterali
- **Apri**: Nel browser sarà visualizzata solamente l'URL
- **Popup**: L'URL sarà visualizzata in una nuova finestra priva di barre dei menu e di navigazione.
- **Frame**: L'URL sarà visualizzato utilizzando un frame sotto la barra di navigazione e la descrizione dell'URL stessa.
- **Nuova finestra**: L'URL sarà visualizzata in una nuova finestra completa di barre dei menu e di navigazione.

## <span id="page-31-0"></span>2.4.2 Parametri URL

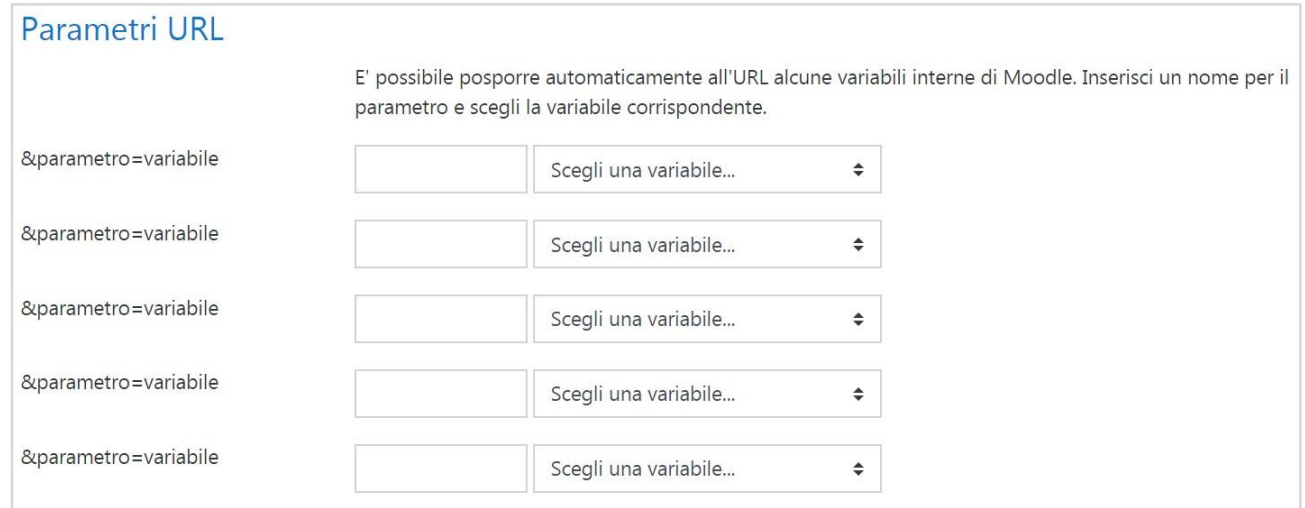

È possibile posporre automaticamente all'URL alcune variabili interne di Moodle.

Di seguito l'elenco delle tipologie di variabili:

- Corso
- URL
- Utente

# <span id="page-32-0"></span>Appendice A: Link utili

- 1. [Moodle](https://moodle.com/it/)
- 2. [Community](https://moodle.org/?lang=it)
- 3. [Documentazione](https://docs.moodle.org/35/it/Pagina_principale) in italiano
- 4. Forum [comunità](https://moodle.org/mod/forum/view.php?id=956) italiana
- 5. [Moodle](https://moodle.org/mod/page/view.php?id=8213) sui social media
- <span id="page-32-1"></span>6. [MoodleCloud](https://moodlecloud.com/)